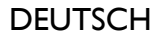

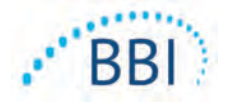

# **Provizio® SEM-Scanner/Scanner S**

# **Benutzerhandbuch**

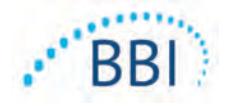

# Inhaltsverzeichnis

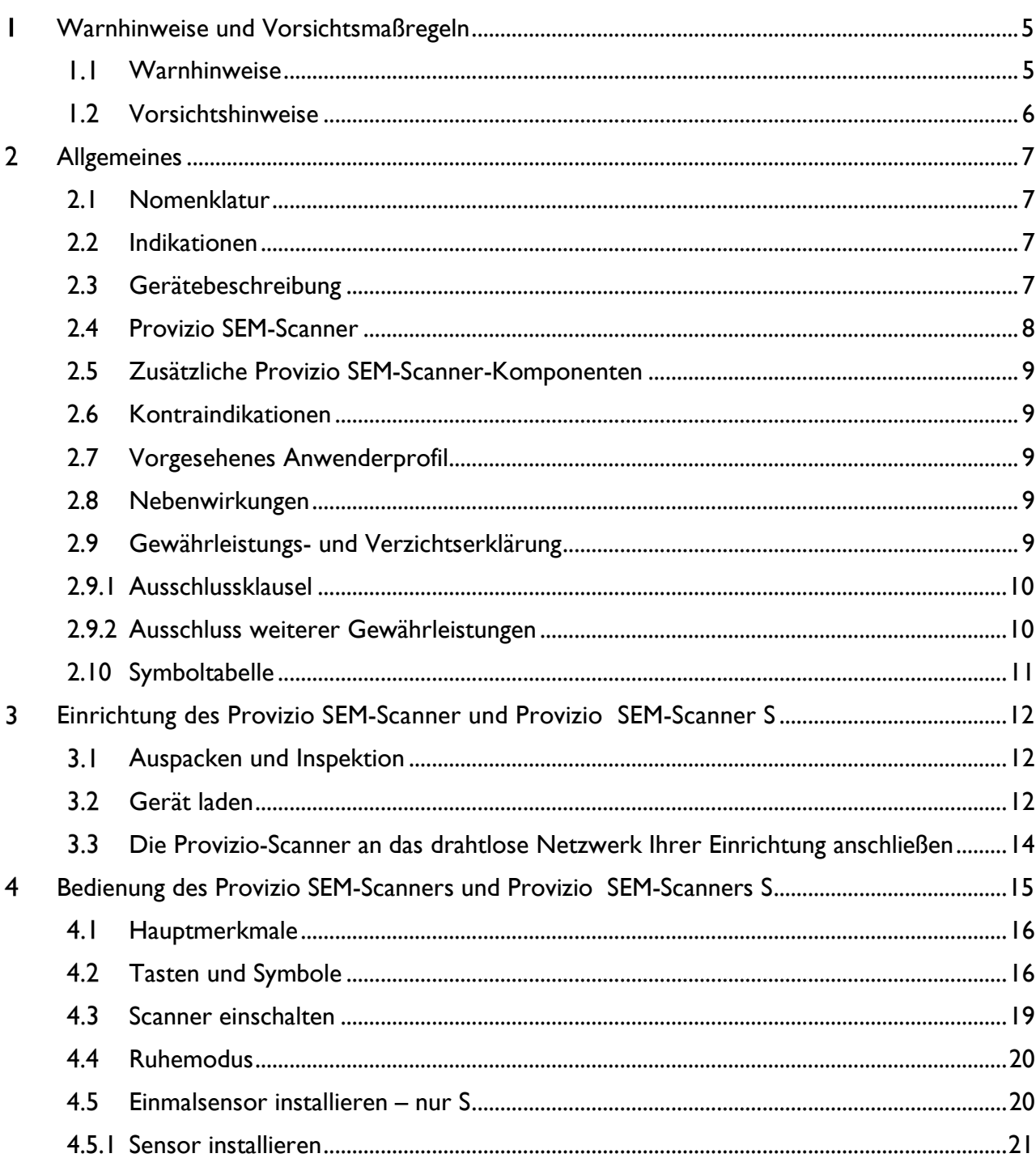

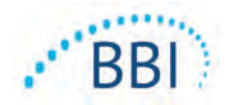

#### **DEUTSCH**

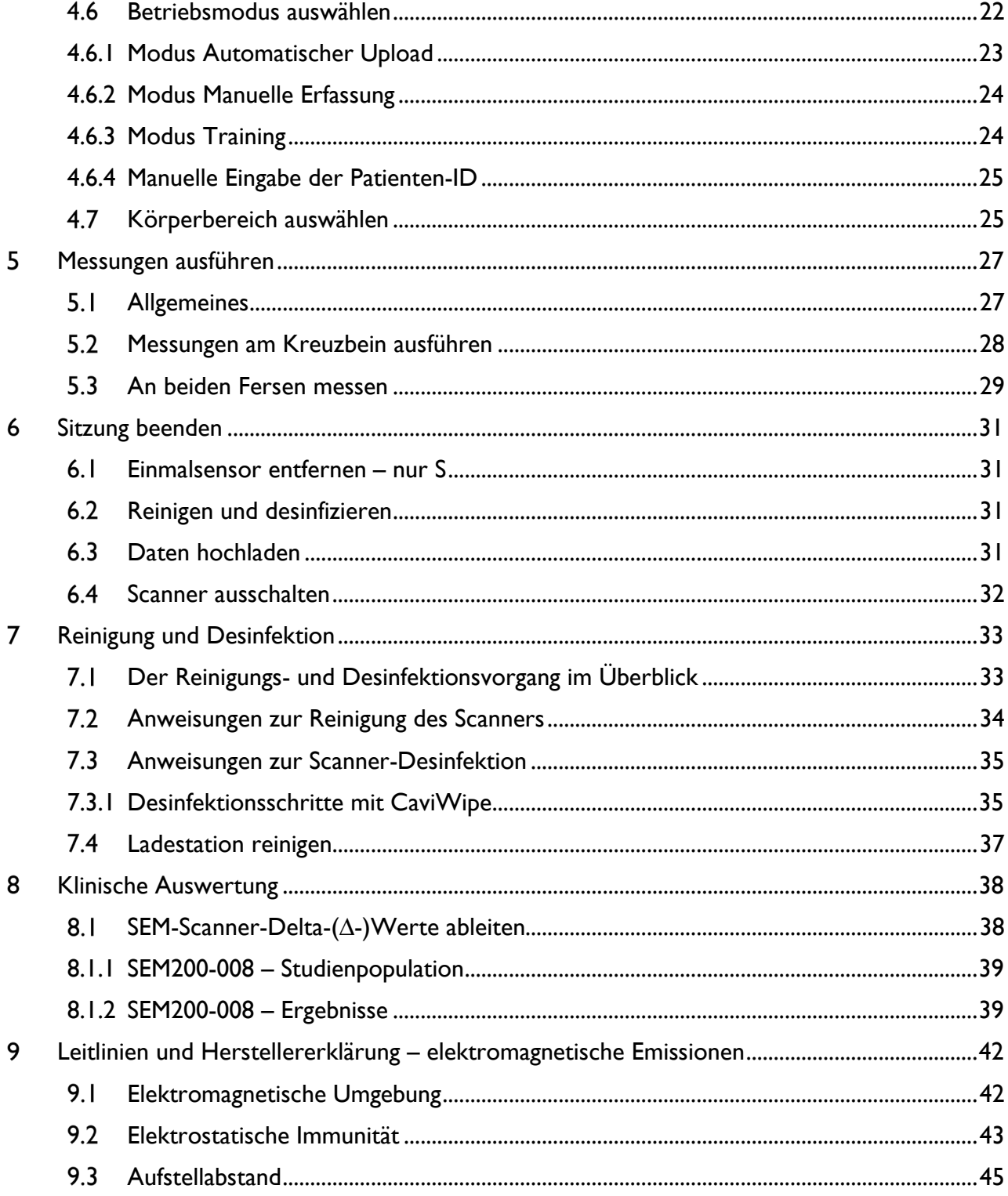

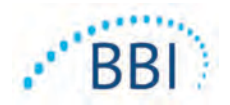

#### **DEUTSCH**

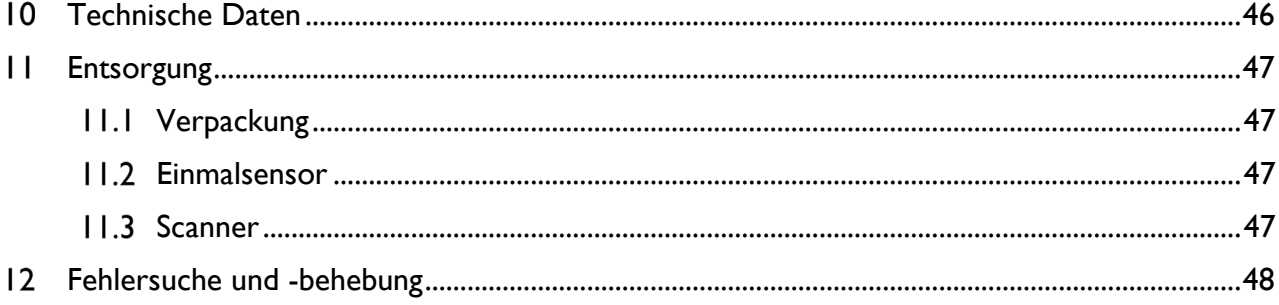

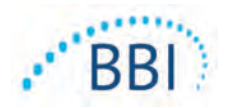

#### <span id="page-4-0"></span>L **Warnhinweise und Vorsichtsmaßregeln**

Der Provizio SEM-Scanner und Provizio SEM-Scanner S wurden in Übereinstimmung mit den geltenden Vorschriften und Anforderungen der USA sowie den US-amerikanischen und internationalen Normen für den Betrieb elektrischer Geräte, die elektromagnetische Verträglichkeit und den vorgeschriebenen Sicherheitsanforderungen entworfen und gebaut.

Eine unsachgemäße Verwendung oder Handhabung kann jedoch Schäden und/oder Verletzungen nach sich ziehen. Zur Vermeidung von Schäden am Gerät lesen Sie diese Betriebsanleitung bitte sorgfältig durch, bevor Sie das Provizio SEM-Scanner-System einsetzen. Bewahren Sie diese Anleitung an einem sicheren Ort auf. Befolgen Sie die nachfolgenden Anweisungen, um einen sicheren und fehlerfreien Betrieb Ihres Systems zu gewährleisten.

# $R_{\lambda}$  only

Vorsicht: Gemäß der Bundesgesetzgebung der USA darf dieses Produkt nur von einem Arzt bzw. auf ärztliche Anordnung verkauft werden.

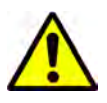

#### <span id="page-4-1"></span>*Warnhinweise*

- WARNHINWEIS: Der Behandlungsstandard sollte eingehalten werden, um das Risiko der Entwicklung von Druckgeschwüren zu verringern. Messwerte der Provizio SEM-Scanner können verwendet werden, um verstärkte Maßnahmen zu unterstützen, sie sollten jedoch niemals die Grundlage für die Verringerung der Maßnahmen sein.
- WARNHINWEIS: Dieses Gerät ist nicht zur Erkennung oder Diagnose von Druckgeschwüren bestimmt.
- WARNHINWEIS: Verwenden Sie die Provizio SEM-Scanner nicht auf verletzter oder anderweitig beeinträchtigter Haut.
- WARNHINWEIS: Nur mit Provizio System-Komponenten verwenden.
- WARNHINWEIS: Um die Ausbreitung von Infektionen zu vermeiden, müssen die Provizio SEM-Scanner nach dem Einsatz an einem Patienten gemäß den Anweisungen im vorliegenden Dokument ordnungsgemäß gereinigt und desinfiziert werden.

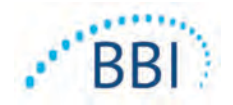

- WARNHINWEIS: Verwenden Sie pro Patient und Sitzung einen neuen, ungeöffneten Einmalsensor, um eine Kreuzkontamination der Patienten zu vermeiden. Es können mehrere anatomische Positionen mit demselben Sensor in einer Sitzung gescannt werden. Stellen Sie jedoch sicher, dass für jede neue Sitzung ein neuer Sensor verwendet wird.
- WARNHINWEIS: Versuchen Sie nicht, einen kontaminierten Einmalsensor zu reinigen oder zu desinfizieren.
- WARNHINWEIS: Falls das Gerät mit unsterilen Oberflächen in Kontakt kommt (wenn es beispielsweise zu Boden fällt), muss es gereinigt und desinfiziert werden, bevor es wieder bei einem Patienten zum Einsatz kommt.
- WARNHINWEIS: Versuchen Sie nicht, den Provizio SEM-Scanner zu demontieren oder anderweitig zu verändern, da dies zu ungewollten Risiken führen kann. Der Provizio SEM-Scanner darf nur durch den Hersteller (Bruin Biometrics, BBI) oder ein von BBI autorisiertes Servicecenter gewartet werden. Bitte wenden Sie sich mit einem nicht ordnungsgemäß funktionierenden Gerät an Ihren BBI-Produktspezialisten oder den Kundendienst.
- WARNHINWEIS: Zur Vermeidung von Stromschlägen darf dieses Gerät ausschließlich an einen Netzanschluss mit Schutzleiter angeschlossen werden.
- WARNHINWEIS: Zur Vermeidung von Explosionen darf der Provizio SEM-Scanner nicht in Gegenwart brennbarer Anästhetika verwendet werden.
- WARNHINWEIS: Der Provizio SEM-Scanner S funktioniert nicht ordnungsgemäß, wenn zuvor kein Einmalsensorkopf installiert wurde.
- WARNHINWEIS: Stellen Sie sicher, dass sich keine Fremdkörper im Ladestation-Steckplatz befinden, bevor Sie den Scanner in die Ladestation einsetzen.

#### <span id="page-5-0"></span>*Vorsichtshinweise*

- VORSICHT: Untersuchen Sie den Provizio SEM-Scanner vor jedem Einsatz auf Schäden und scharfe Kanten. Falls Sie feststellen, dass das Gerät Schäden oder scharfe Kanten aufweist, kontaktieren Sie bitte den Kundendienst oder Ihren Produktspezialisten. Versuchen Sie nicht, das Gerät einzusetzen.
- VORSICHT: Stellen Sie vor dem Gebrauch sicher, dass das Netzkabel an das Stromversorgungsnetz angeschlossen und das Gerät vollständig aufgeladen ist.
- VORSICHT: Tauchen Sie den Provizio SEM-Scanner nicht ein. Das Eintauchen kann den Scanner beschädigen und seine normale Funktion beeinträchtigen.

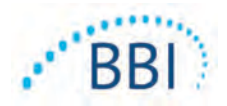

# <span id="page-6-0"></span>**Allgemeines**

#### <span id="page-6-1"></span>*2.1 Nomenklatur*

Druckgeschwüre werden auch als Druckverletzungen, Dekubitusgeschwüre, Wundliegen oder Druckgeschwüre bezeichnet

#### <span id="page-6-2"></span>*2.2 Indikationen*

Der Provizio SEM-Scanner und Provizio SEM-Scanner S sind dazu vorgesehen, von medizinischen Fachleuten als Ergänzung zur Standardversorgung eingesetzt zu werden, wenn ein erhöhtes Risiko für Druckgeschwüre an den Fersen und am Kreuzbein festgestellt wird.

#### <span id="page-6-3"></span>*2.3 Gerätebeschreibung*

Der Provizio SEM-Scanner ist ein kabelloses tragbares Handgerät, das aus einem einzelnen Elektrodensensor, einem integrierten Drucksensor sowie Hardware und Software besteht, mit der ein Gerätebildschirm mit einer Benutzeroberfläche betrieben werden kann, auf der der Gerätestatus, der Akkustatus und der SEM-Wert sowie SEM-Delta ("SEM ∆") angezeigt werden. Der Provizio SEM-Scanner ist vorkalibriert. Der Provizio SEM-Scanner verfügt über eine Ladestation und ein Netzteil zum Aufladen des Scanners.

Mit dem Provizio SEM-Scanner werden die Änderungen in der elektrischen Kapazität des Gewebes beurteilt und das Ergebnis wird in einem SEM-Wert von 0,3 bis 3,9 ausgegeben. SEM ist einheitenlos (kein Maß des internationalen Einheitensystems). Der Provizio SEM-Scanner S zeigt einen SEM∆-Wert nach Messen von mindestens drei (3) SEM-Werten an. Das ermittelte SEM-Δ wird als Zusatz zum Behandlungsstandard verwendet, wenn die Fersen und das Kreuzbein von Patienten bewertet werden, die ein erhöhtes Risiko für Druckgeschwüre haben. Siehe Abschnitt [8](#page-37-0) für Details zur Interpretation der SEM-∆Werte.

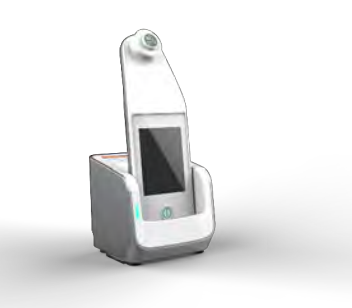

#### **Abbildung 1 Provizio SEM-Scanner S mit Scanner und Ladestation**

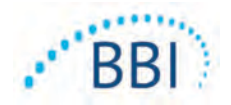

Der Scanner kann erfasste SEM-Werte und SEM∆ übertragen, wenn sie einer gültigen Patientenidentifikationsnummer eines zentralen Datenservers in der Einrichtung zur späteren Überprüfung zugeordnet sind. Weitere Informationen finden Sie im Gateway-Software-Benutzerhandbuch.

#### <span id="page-7-0"></span>*2.4 Provizio SEM-Scanner*

Das Provizio SEM-Scannersystem ist in drei Versionen erhältlich:

- Provizio SEM-Scanner S mit separat geliefertem, nicht sterilem Einmalsensor und nur mit manueller Eingabe der Patienten-ID;
- Provizio SEM-Scanner mit im Handgerät integriertem Sensorkopf, der sowohl die manuelle Eingabe der Patienten-ID als auch das Scannen von Patienten-ID-Barcodes ermöglicht; und
- Provizio SEM-Scanner S mit einem separat erhältlichen, nicht sterilen Einmalsensor, der sowohl die manuelle Eingabe der Patienten-ID als auch das Scannen von Barcodes für die Patienten-ID ermöglicht.

Der Provizio SEM-Scanner ist durch die orangefarbenen konzentrischen Ringe am Sensorkopf gekennzeichnet.

Der Provizio SEM-Scanner S zeichnet sich durch den grünen Sensor mit drei goldenen Anschlüssen aus.

Der Provizio SEM-Scanner S funktioniert nicht ordnungsgemäß, wenn zuvor kein Einmalsensorkopf installiert wurde

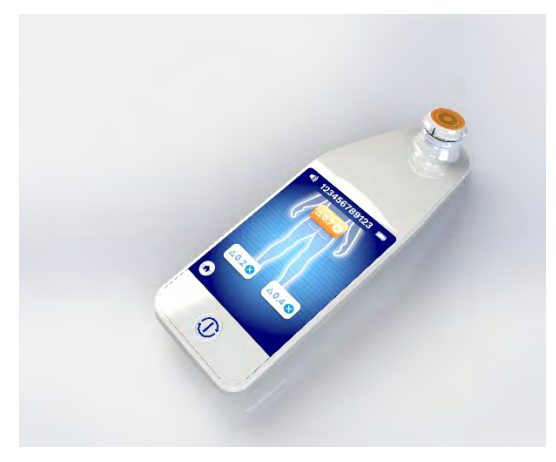

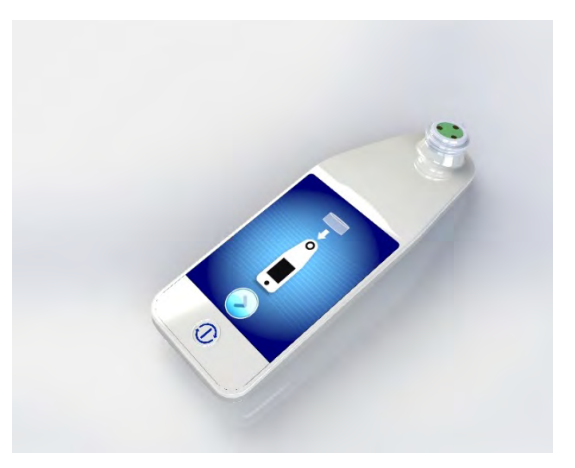

**Abbildung 2 Provizio SEM-Scanner Abbildung 3 Provizio SEM-Scanner S**

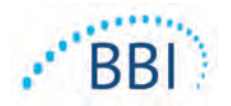

#### <span id="page-8-0"></span>*2.5 Zusätzliche Provizio SEM-Scanner-Komponenten*

Der Provizio SEM-Scanner wird mit einer Ladestation geliefert, einem Netzteil, das zum Laden des Scanners verwendet wird, und bietet eine Basis für den Scanner, wenn er nicht verwendet wird. Der interne Akku wird durch drahtlose Energieübertragung aufgeladen, wenn das Handgerät in die Ladestation eingesetzt wird. Siehe Abschnitt [3.2](#page-11-2) für Anweisungen zum Aufladen.

#### <span id="page-8-1"></span>*2.6 Kontraindikationen*

Nicht auf abgeschürfter Haut verwenden.

#### <span id="page-8-2"></span>*2.7 Vorgesehenes Anwenderprofil*

Das System ist für die Verwendung durch medizinisches Fachpersonal vorgesehen.

#### <span id="page-8-3"></span>*2.8 Nebenwirkungen*

Es sind keine Nebenwirkungen des Scanners bekannt.

#### <span id="page-8-4"></span>*2.9 Gewährleistungs- und Verzichtserklärung*

Dieses Handbuch soll Anweisungen zur ordnungsgemäßen Verwendung des SEM geben. Es sollte in Verbindung mit der entsprechenden Schulung verwendet werden. Bruin Biometrics leistet drei (3) Jahre ab dem Datum des Kaufs bei Bruin Biometrics LLC (BBI) oder seinen Tochtergesellschaften Gewähr dafür, dass der Provizio SEM-Scanner frei von Material- und Verarbeitungsfehlern ist. Diese Gewährleistung gilt nur für den Erstkäufer des SEM-Scanners. Die Verpflichtung von BBI im Rahmen der Gewährleistung besteht darin, das Gerät zu reparieren oder, nach eigenem Ermessen, ein Ersatzprodukt bereitzustellen. Eine Verpflichtung zu einem anderen Rechtsmittel ist mit dieser Gewährleistung nicht verbunden. Alle Ersatzansprüche für besondere oder beiläufig bzw. zufällig entstandene Schäden werden ausgeschlossen.

Lackieren, Emaillieren, Oxidieren und ähnliche Schutzlackierungen sowie das Abdecken mit Dichtungsmassen, die bei den im Normalbetrieb zu erwartenden Temperaturen wieder plastifizieren können, sind nicht bedingungsgemäß.

Um die Reparatur oder den Austausch im Rahmen dieser Gewährleistung zu verlangen, muss der Käufer seinen Kundendienst vor Ort kontaktieren.

Die Gewährleistungsbestimmungen können sich von Land zu Land unterscheiden. Kontaktieren Sie Ihren Kundendienstanbieter für Gewährleistungsbedingungen.

Das Verlust- oder Schadensrisiko während der Versendung im Rahmen dieser Gewährleistung trägt die Partei, die das Produkt versendet. Die im Rahmen dieser Gewährleistung vom Käufer versendeten Produkte müssen angemessen verpackt werden, sodass sie geschützt sind. Versendet der Käufer ein Produkt in nicht angemessener Verpackung an BBI und werden

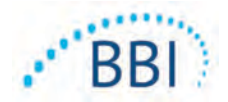

beim Erhalt des Produkts und bei Überprüfung durch BBI physische Schäden festgestellt, die zuvor nicht gemeldet wurden, wird davon ausgegangen, dass sie auf dem Transportweg aufgetreten sind und in der Verantwortung des Käufers liegen.

#### <span id="page-9-0"></span>*2.9.1 Ausschlussklausel*

Wenn Sie das Gerät anders als in diesem Handbuch beschrieben verwenden, kann dies zu Funktionsstörungen führen. Diese Gewährleistung ist auf Mängel und Materialien beschränkt, die auf einen Fehler oder einen Mangel im SEM-Scanner zurückzuführen sind.

Diese Gewährleistung erstreckt sich nicht auf der Gewährleistung unterliegende Produkte oder Teile davon, (a) die zweckentfremdet oder vernachlässigt wurden oder bei denen es zu einem Unfall gekommen ist, (b) die aufgrund von Ursachen beschädigt wurden, die außerhalb des der Gewährleistung unterliegenden Produkts liegen, (c) die entgegen der Bedienungsanleitung von BBI verwendet wurden, (d) bei denen die Seriennummer entfernt oder unleserlich gemacht wurde, (e) die von jemand anderem als BBI oder dessen autorisiertem Servicecenter verändert wurden, der vor dieser Änderung hierzu nicht von BBI autorisiert wurde, (f) bei denen es sich um Geräte handelt, die als gebraucht verkauft wurden, oder (g) die den in der nachfolgenden [Tabelle 12](#page-9-2) aufgeführten Mitteln ausgesetzt wurden. Die in [Tabelle 1](#page-9-2) enthaltene Liste der Mittel, die die Unversehrtheit des SEM-Scanners beeinträchtigen können, erhebt keinen Anspruch auf Vollständigkeit.

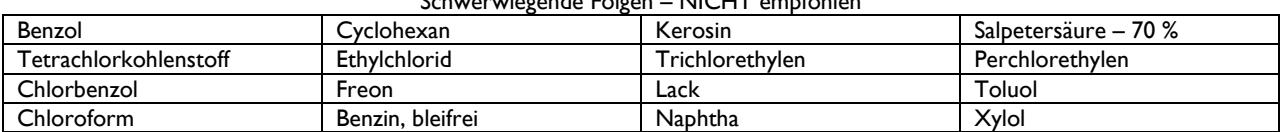

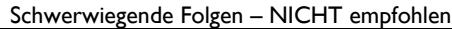

#### <span id="page-9-2"></span>**Tabelle 1. Mittel, die auf dem SEM-Scanner keinesfalls zum Einsatz kommen dürfen**

#### <span id="page-9-1"></span>*2.9.2 Ausschluss weiterer Gewährleistungen*

Kein Vertriebspartner, kein Händler und keine sonstige Partei ist befugt, im Namen von BBI Gewähr zu leisten oder die Haftung in Bezug auf den SEM-Scanner für BBI zu übernehmen.

Der Inhalt dieser Bedienungsanleitung stellt keine Gewährleistung dar.

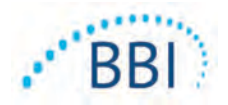

# <span id="page-10-0"></span>*2.10 Symboltabelle*

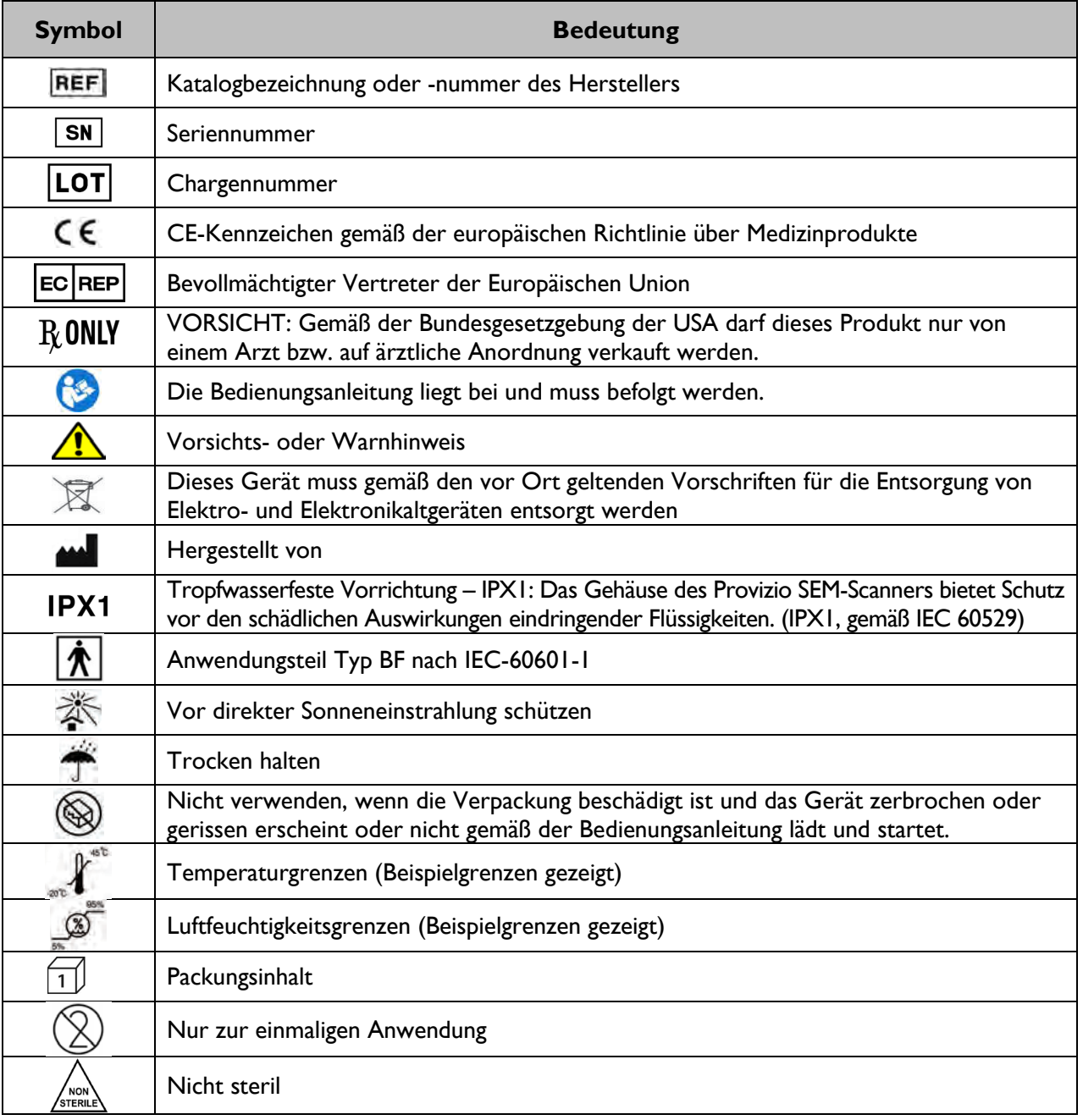

#### **Tabelle 2. Symboltabelle**

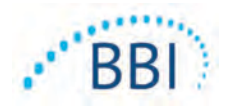

## <span id="page-11-0"></span>**Einrichtung des Provizio SEM-Scanner und Provizio SEM-Scanner S**

#### <span id="page-11-1"></span>*Auspacken und Inspektion*

Nach dem Auspacken des Provizio SEM-Scanners muss sichergestellt werden, dass der Scanner keine Anzeichen für Schäden aufweist. Bei Anzeichen für Schäden wenden Sie sich bitte an Ihren Produktspezialisten oder den Kundendienst. [Abbildung 4](#page-11-3) zeigt den verpackten Scanner.

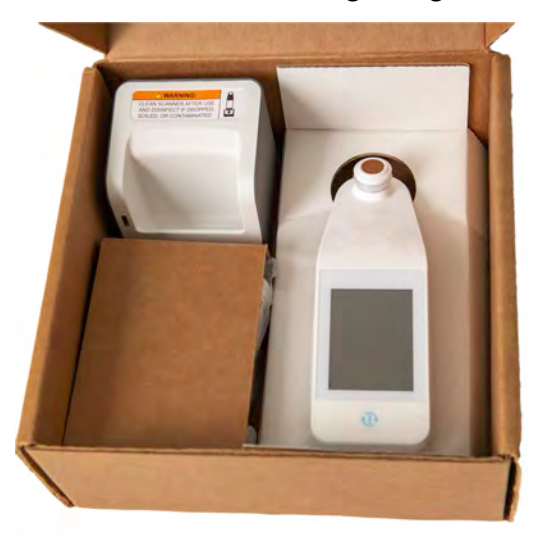

#### **Abbildung 4 Verpackung von Komponenten**

<span id="page-11-3"></span>Befolgen Sie die Richtlinien und Verfahren Ihrer Einrichtung zum Recycling und zur Entsorgung von Verpackungen.

#### <span id="page-11-2"></span>*Gerät laden*

Stellen Sie sicher, dass sich keine Fremdkörper im Ladestation-Steckplatz befinden, bevor Sie den Scanner in die Ladestation einsetzen.

HINWEIS: Während des Ladevorgangs fühlen sich der Scanner und/oder die Ladestation möglicherweise warm an. Dies ist normal.

Laden Sie den SEM-Scanner vor der ersten Verwendung auf mindestens vier Balken (maximal fünf Balken). Gehen Sie wie folgt vor, um den Scanner zu laden:

#### **DEUTSCH**

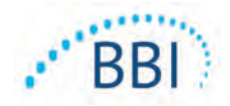

- 1. Die Ladestation wird mit einem Netzteil geliefert [\(Abbildung 5\)](#page-12-0). Das Netzteil ist mit mehreren regionalen Pinbelegungen versehen. Wählen Sie die für Ihre Einrichtung geeignete Belegung aus, setzen Sie sie in die Vorderseite des Netzteils ein und drehen Sie sie nach rechts. Ein "Klicken" zeigt an, dass die Pins eingeführt und verriegelt sind.
- 2. Überprüfen Sie, ob die Pins verriegelt sind, indem Sie vorsichtig nach links drehen. Die Pins dürfen sich nicht vom Netzteil lösen.
- 3. Stecken Sie den zylindrischen Stecker des Netzteils in die Rückseite der Ladestation.
- 4. Stecken Sie das Netzteil in die Steckdose.
- 5. Vergewissern Sie sich, dass die Anzeige an der Vorderseite der Ladestation orangefarben leuchtet.
- 6. Setzen Sie den Scanner in die Ladestation ein. [\(Abbildung 6\)](#page-12-1)
- 7. Vergewissern Sie sich, dass die Anzeige grün zu blinken beginnt. Wenn die grüne Anzeige nicht blinkt, ist der Provizio SEM-Scanner u. U. nicht richtig in der Ladestation positioniert. Orange bedeutet, dass ein Fehler aufgetreten ist.
- 8. Stellen Sie beim Positionieren der Ladestation sicher, dass die Station so platziert ist, dass sich das Gerät nur schwer trennen lässt.
- 9. Während sich das Handgerät in der Ladestation befindet, ist der Touchscreen deaktiviert. Das Display zeigt den Status des Daten-Uploads und den Ladezustand des Akkus an. [\(Abbildung 7\)](#page-12-2).
- 10. HINWEIS: Wenn die Ladestation vom Stromnetz getrennt wird, leuchtet die Kontrollanzeige möglicherweise kurz auf. Das ist normal.
- 11. Siehe Abschnitt [6.3](#page-30-3) Weitere Informationen zum Hochladen von Patientendaten.

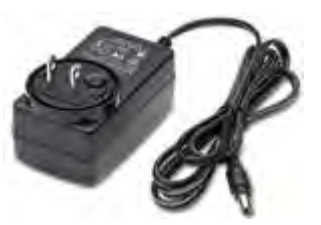

**Abbildung 5 Netzteil (US-Konfiguration)**

<span id="page-12-0"></span>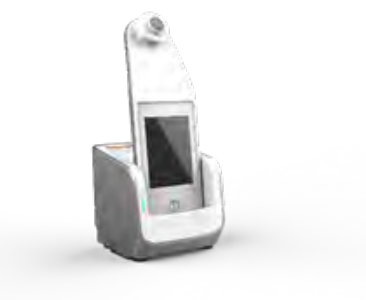

**Abbildung 6 Korrekte Positionierung des Provizio SEM-Scanners auf der Ladestation**

<span id="page-12-2"></span><span id="page-12-1"></span>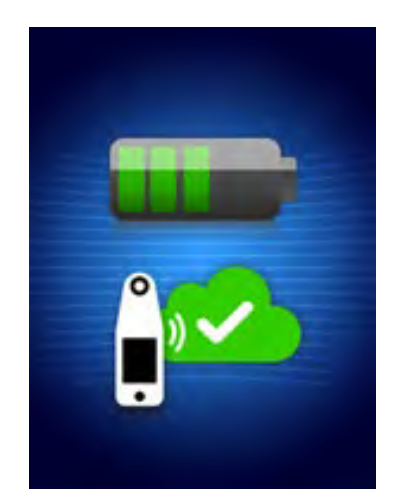

**Abbildung 7 Anzeige während des Ladevorgangs**

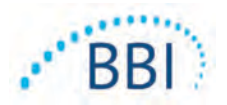

#### <span id="page-13-0"></span>*Die Provizio-Scanner an das drahtlose Netzwerk Ihrer Einrichtung anschließen*

Anweisungen zum Anschließen des Scanners an Ihr Netzwerk erhalten Sie in der IT-Abteilung Ihrer Einrichtung und im Gateway-Konfigurationshandbuch.

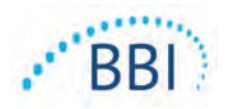

# <span id="page-14-0"></span>**Bedienung des Provizio SEM-Scanners und Provizio SEM-Scanners S**

Das Provizio SEM-Scannersystem ist in zwei Versionen erhältlich:

- Provizio SEM-Scanner mit im Handgerät integriertem Sensorkopf; und
- Provizio SEM-Scanner S mit einem separat erhältlichen, nicht sterilen Einmalsensor.

Der Provizio SEM-Scanner ist durch die orangefarbenen konzentrischen Ringe am Sensorkopf gekennzeichnet.

Der Provizio SEM-Scanner S zeichnet sich durch den grünen Sensor mit drei goldenen Anschlüssen aus.

Der Provizio SEM-Scanner S funktioniert nicht ordnungsgemäß, wenn zuvor kein Einmalsensorkopf installiert wurde.

Beide Versionen des Scanners arbeiten auf die gleiche Art und Weise mit den gleichen Modi, Scanmethoden und klinischen Interpretationen. Der Provizio SEM-Scanner S verfügt über die zusätzlichen Schritte zum Installieren und Entfernen des Einmalsensors. Diese Schritte werden in diesem Handbuch als "Nur S" bezeichnet.

Siehe Abschnitt [7](#page-32-0) für Reinigungs- und Desinfektionsverfahren.

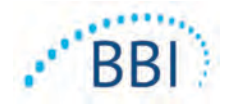

<span id="page-15-0"></span>*Hauptmerkmale*

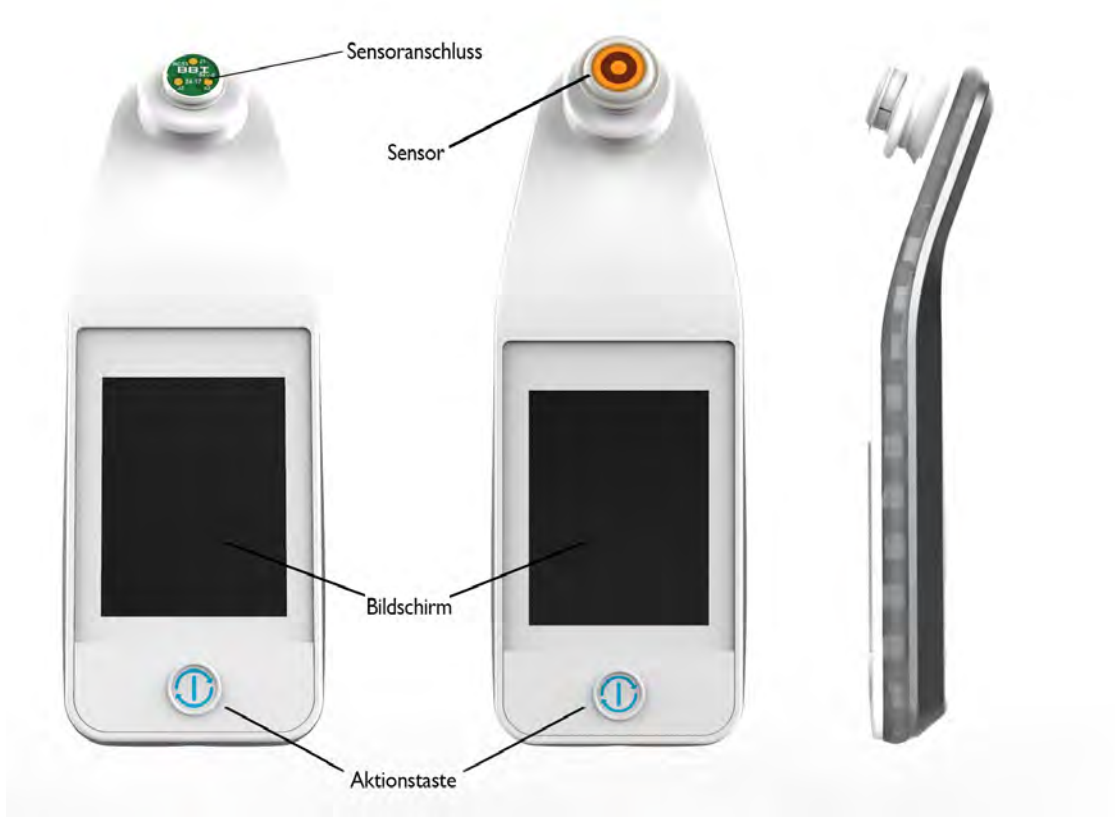

**Abbildung 8 Hauptmerkmale des Provizio SEM-Scanners S (links) und des Provizio SEM-Scanners (Mitte)**

### <span id="page-15-1"></span>*Tasten und Symbole*

In den folgenden Tabellen werden die Steuerelemente und Symbole beschrieben, die in diesem Handbuch und im Provizio-System verwendet werden.

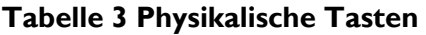

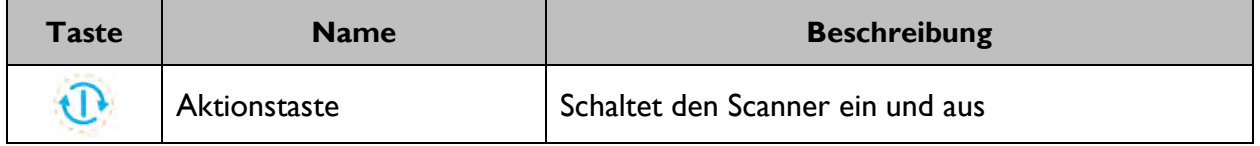

DEUTSCH

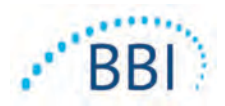

**Taste Name Beschreibung** Einstellungen Öffnet die Einstellungs- und Konfigurations- $\mathbf{r}_{\mathbf{r}}$ bildschirme Automatischer Upload Aktiviert das Scannen von Barcodes (falls verfügbar) TH I und den automatischen Upload-Modus Manuelle Erfassung | Aktiviert den manuellen Erfassungsmodus Manuelle Eingabe der Aktiviert die manuelle Eingabe der Patienten-ID Training **Aktiviert den Trainings- und Forschungsmodus** 

#### **Tabelle 4 Tasten für die Modusauswahl**

#### **Tabelle 5 Navigationstasten**

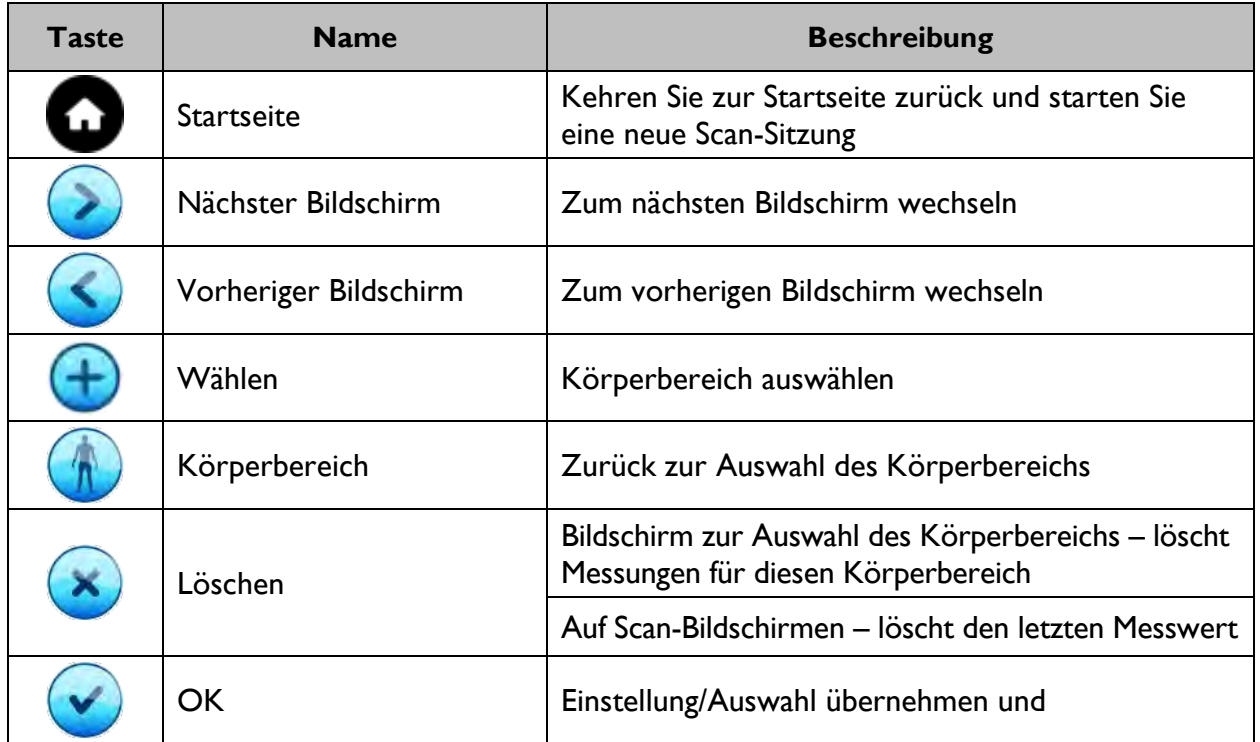

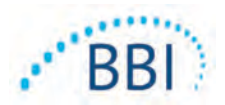

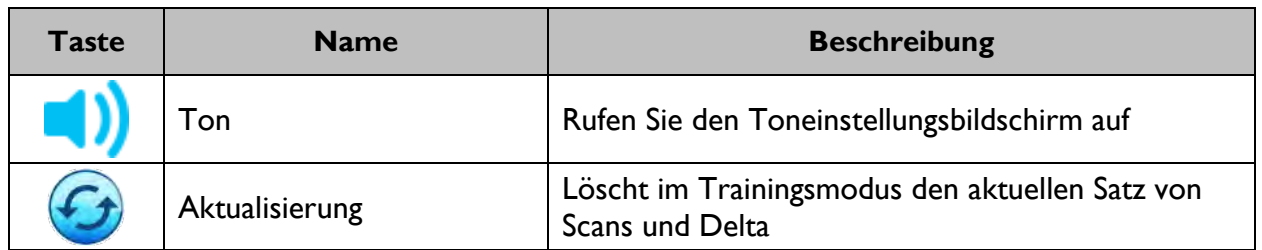

#### **Tabelle 7 Akkustandsymbole**

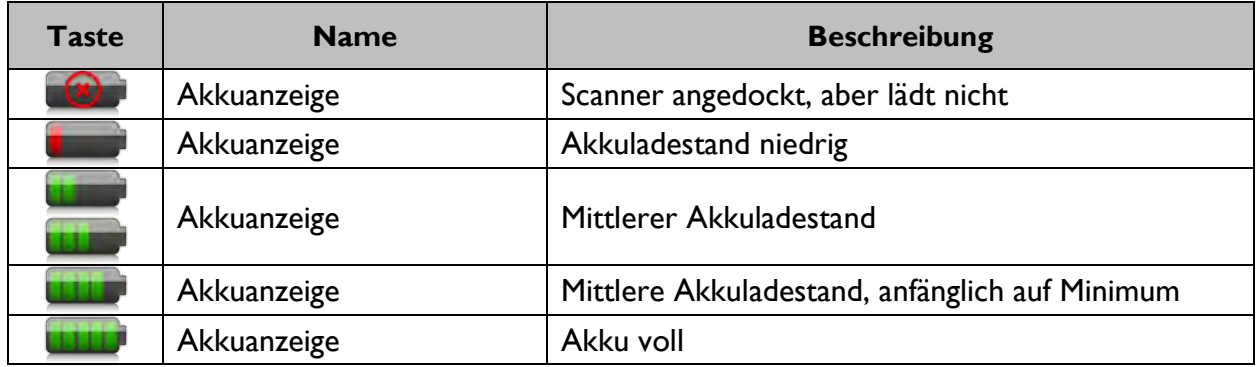

#### **Tabelle 8 Daten-Upload-Symbole**

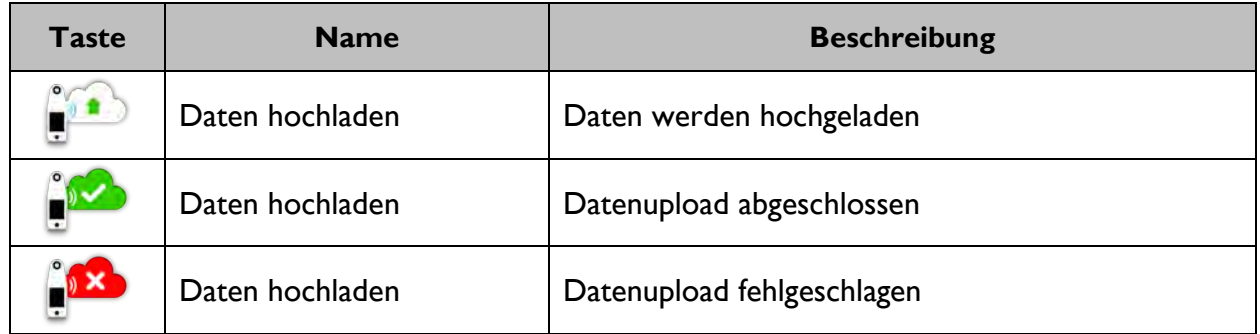

#### **Tabelle 9 Andere Symbole**

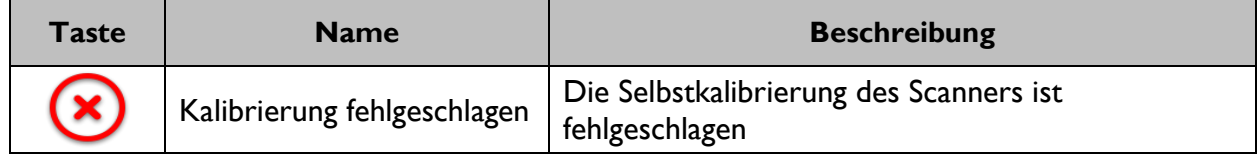

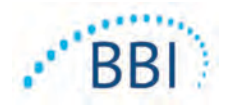

#### <span id="page-18-0"></span>*Scanner einschalten*

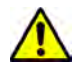

Um die Ausbreitung von Infektionen zu vermeiden, müssen die Provizio SEM-Scanner nach dem Einsatz an einem Patienten gemäß den Anweisungen im vorliegenden Dokument ordnungsgemäß gereinigt und desinfiziert werden.

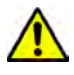

Verwenden Sie pro Patient und Sitzung einen neuen, ungeöffneten Einmalsensor, um eine Kreuzkontamination der Patienten zu vermeiden. Es können mehrere anatomische Positionen mit demselben Sensor in einer Sitzung gescannt werden. Stellen Sie jedoch sicher, dass für jede neue Sitzung ein neuer Sensor verwendet wird.

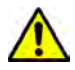

Versuchen Sie nicht, einen kontaminierten Einmalsensor zu reinigen oder zu desinfizieren.

Führen Sie die folgenden Schritte aus, um eine Sitzung mit einer der beiden Versionen des Provizio SEM-Scanners zu starten:

1. Berühren Sie nicht den Sensorbereich [\(Abbildung 9\)](#page-18-1) des Scanners während des Startvorgangs, da der Scanner eine Selbstkalibrierung durchführt und durch Berührung des Sensors können die Ergebnisse ungültig werden. Es besteht keine Gefahr eines Stromschlags oder einer Beschädigung des Scanners. Wenn der Sensor während der Initialisierung berührt wurde, müssen Sie das Gerät ausschalten und wieder einschalten.

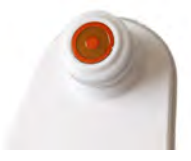

**Abbildung 9 Sensor des Provizio SEM-Scanners**

- <span id="page-18-1"></span>2. Befindet sich der Provizio SEM-Scanner in der Ladestation, nehmen Sie ihn heraus. Das Gerät sollte sich automatisch einschalten. Wenn der Bildschirm dunkel ist, halten Sie die Aktionstaste gedrückt  $(\mathbb{Q})$  bis der Bildschirm aufleuchtet.
- 3. Befindet sich der Scanner nicht in der Ladestation, halten Sie die Aktionstaste gedrückt  $\left(\begin{array}{c} \Phi \end{array}\right)$  bis der Bildschirm aufleuchtet.
- 4. Stellen Sie sicher, dass der Scanner keine sichtbaren Beschädigungen oder scharfen Kanten aufweist.

HINWEIS: NICHT VERWENDEN, wenn Schäden oder scharfe Kanten festgestellt werden.

5. Reinigen und/oder desinfizieren Sie das Gerät bei Bedarf gemäß Abschnitt [7.](#page-32-0)

Nach dem Einschalten des SEM-Scanners wird der Begrüßungsbildschirm angezeigt [\(Abbildung10\)](#page-19-2).

#### **DEUTSCH**

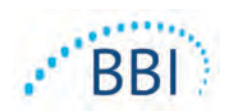

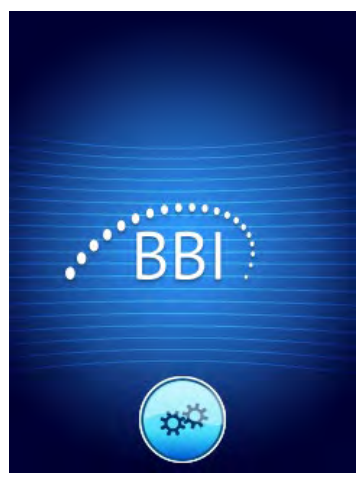

#### **Abbildung10 Provizio SEM-Scanner-Begrüßungsbildschirm**

<span id="page-19-2"></span>Durch Berühren der Schaltfläche Einstellungen (•) wird der Einstellungs- und Konfigurationsbildschirm aufgerufen, in dem der Benutzer die drahtlosen und anderen Einstellungen des Scanners konfigurieren kann.

Nach vier Sekunden fährt der Scanner mit dem Workflow fort.

#### <span id="page-19-0"></span>*Ruhemodus*

Während einer Zeit der Inaktivität wird das Gerät im Ruhemodus möglicherweise dunkel, um Strom zu sparen. Im Ruhemodus erhält das Gerät keine Messwerte und der Bildschirm ist ausgeschaltet.

Ein Scanner im Ruhemodus kann durch Drücken der Aktionstaste wieder in den Aktionsmodus versetzt werden. Wenn eine Scan-Sitzung ausgeführt wurde, kehrt der Scanner zum Bildschirm zurück, auf dem sich der Benutzer zuletzt befunden hat, und nimmt den Betrieb ab diesem Zeitpunkt wieder auf.

#### <span id="page-19-1"></span>*Einmalsensor installieren – nur S*

*Dieser Abschnitt gilt nur für den Provizio SEM-Scanner S.*

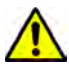

Verwenden Sie pro Patient und Sitzung einen neuen, ungeöffneten Einmalsensor, um eine Kreuzkontamination der Patienten zu vermeiden. Es können mehrere anatomische Positionen mit demselben Sensor in einer Sitzung gescannt werden. Stellen Sie jedoch sicher, dass für jede neue Sitzung ein neuer Sensor verwendet wird.

Der Sensor-Installationsbildschirm [\(Abbildung 11\)](#page-20-1) wird angezeigt und fordert zur Installation des Einmalsensors auf.

#### **DEUTSCH**

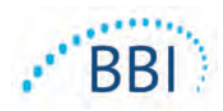

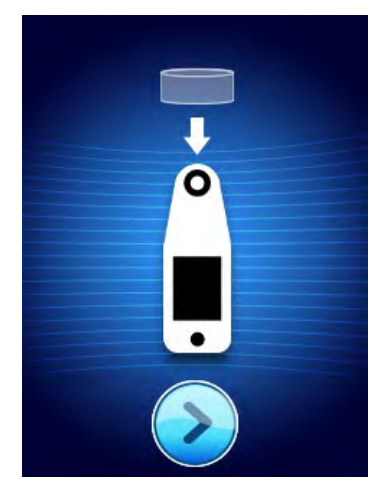

<span id="page-20-2"></span><span id="page-20-1"></span>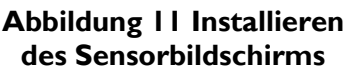

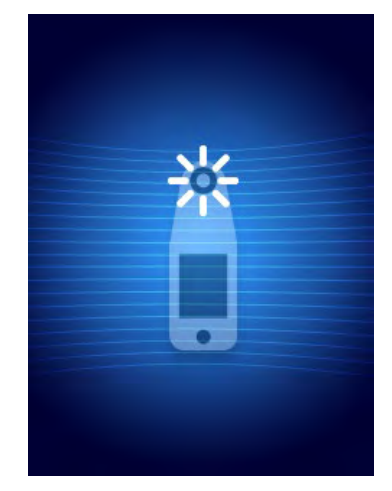

**Abbildung 12 Sensorkalibrierung**

<span id="page-20-3"></span>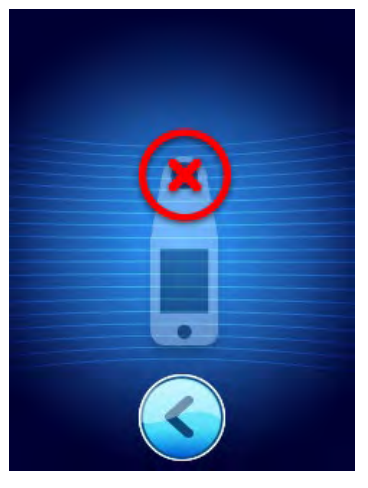

**Abbildung 13 Kalibrierung fehlgeschlagen**

Nachdem Sie den Sensor installiert haben (Abschnitt [4.5\)](#page-19-1), drücken Sie auf Nächster Bildschirm (2). Der Scanner wird dann auf den installierten Sensor neu kalibriert [\(Abbildung 12\)](#page-20-2). Wenn der Scanner die Kalibrierung nicht besteht [\(Abbildung 13\)](#page-20-3), entfernen Sie den Sensor und entsorgen Sie ihn. Versuchen Sie die Kalibrierung erneut, indem Sie einen neuen Sensor installieren.

Wenn der Scanner weiterhin nicht kalibriert werden kann, wenden Sie sich an den Kundendienst.

#### <span id="page-20-0"></span>*4.5.1 Sensor installieren*

Verwenden Sie pro Patient und Sitzung einen neuen, ungeöffneten Einmalsensor, um eine Kreuzkontamination der Patienten zu vermeiden. Es können mehrere anatomische Positionen mit demselben Sensor in einer Sitzung gescannt werden. Stellen Sie jedoch sicher, dass für jede neue Sitzung ein neuer Sensor verwendet wird.

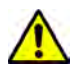

Versuchen Sie nicht, einen kontaminierten Einmalsensor zu reinigen oder zu desinfizieren.

Der Einmalsensor wird sauber und unsteril in einzeln versiegelten Beuteln geliefert. Obwohl der Sensor nicht steril ist, sollten Sie darauf achten, ihn nicht unnötig zu kontaminieren.

Nehmen Sie den Sensor aus dem Beutel und setzen Sie ihn auf den Scanneranschluss [\(Abbildung](#page-21-1)  [14\)](#page-21-1). Es gibt eine Kerbe im Sensor und eine entsprechende Lasche am Scanneranschluss, um die Ausrichtung des Sensors zu erleichtern. Sie hören und fühlen ein Klicken, wenn der Sensor richtig auf dem Stecker sitzt.

 $\mathbb{A}$ 

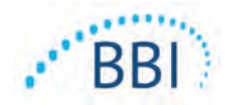

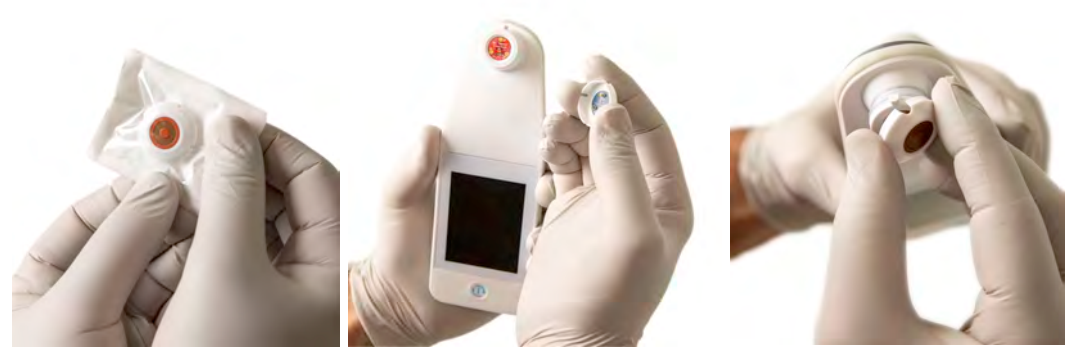

**Abbildung 14 Installieren des Einmalsensors**

<span id="page-21-1"></span>Drücken Sie, sobald der Sensor installiert ist, auf Nächster Bildschirm  $(2)$ , um wie oben beschrieben mit dem nächsten Schritt fortzufahren.

#### <span id="page-21-0"></span>*Betriebsmodus auswählen*

Nach erfolgreicher Kalibrierung bietet der Scanner drei mögliche Arbeitsabläufe [\(Abbildung 15\)](#page-21-2):

- 1. Durch Drücken der Barcode-Taste ( wird der vollständige Datenupload-Betriebsmodus implementiert. Verwenden Sie diesen Modus, wenn der Patient ein Barcode-Armband hat und die Gateway-Software im WLAN-Netzwerk der Einrichtung installiert ist.
- 2. Drücken Sie die Taste Manuelle Erfassung  $\left( \bullet \right)$  implementiert den manuellen Betriebsmodus. Dieser Modus ist geeignet, wenn der Patient kein mit einem Strichcode versehenes Armband hat oder in der Einrichtung die Gateway-Software nicht installiert ist.
- 3. Durch Drücken der Trainingstaste (<sup>19</sup>) in der unteren linken Ecke wird ein Testmodus für Training und Forschung implementiert.

<span id="page-21-2"></span>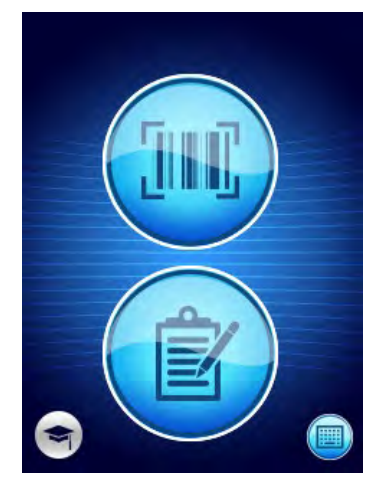

**Abbildung 15 Modusauswahl**

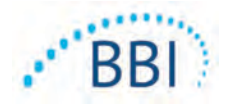

4. Durch Drücken der Taste Patienten-ID manuell eingeben  $\left( \bigcirc$ ) in der unteren rechten Ecke können Sie die Patienten-ID manuell eingeben. Nach der Eingabe der Patienten-ID wechselt das System zum Bildschirm Körperposition auswählen.

Durch Berühren des Startseitensymbols in jedem dieser Modi (O) kehren Sie zum Bildschirm "Installieren des Sensors" zurück (nur Provizio SEM-Scanner S, Abschnitt [4.5\)](#page-19-1) oder zum Modusauswahlbildschirm (nur Provizio SEM-Scanner), und eine neue Patientensitzung wird gestartet.

#### <span id="page-22-0"></span>*4.6.1 Modus Automatischer Upload*

Wenn der Scanner beim Aufrufen des automatischen Upload-Modus keinen Barcode-Leser besitzt, wird der Bildschirm zur manuellen Eingabe der Patienten-ID (Abschnitt [4.6.4\)](#page-24-0) angezeigt. Auf diese Weise können Sie die Patienten-ID eingeben.

Wenn der Scanner über einen Barcode-Leser verfügt, wird auf dem Display der/die Bildschirm (e) zum Scannen von Barcodes angezeigt [\(Abbildung 16\)](#page-22-1).

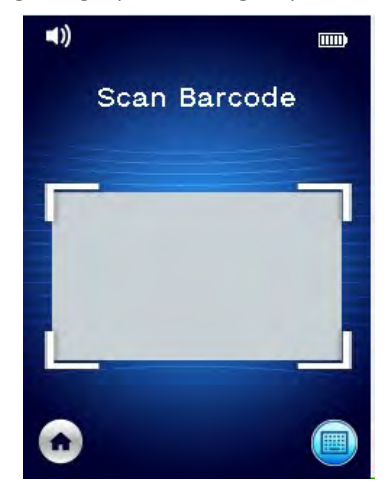

**Abbildung 16 Barcode-Scan-Bildschirm**

<span id="page-22-1"></span>Positionieren Sie den Patienten-Barcode im Bildschirmbild. Es können Barcodes für das Handgelenk oder Strichcodes verwendet werden. Sobald der Scanner den Barcode identifiziert hat, wird der Bildschirm zur Auswahl des Körpers angezeigt (Abschnitt [4.7\)](#page-24-1).

Wenn der Barcode nicht identifiziert werden kann, können Sie es erneut versuchen, indem Sie den Scanner neu positionieren, die Beleuchtung verbessern oder einen anderen Barcode des Patienten scannen.

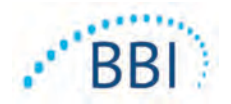

Wenn der Barcode nicht gescannt werden kann, drücken Sie die Taste Patienten-ID manuell eingeben (<sup>3</sup>) in der unteren rechten Ecke und geben Sie dort die Patienten-ID manuell ein. (Abschnitt [4.6.4\)](#page-24-0) Nach Eingabe der Patienten-ID wechselt das System zum Bildschirm zur Auswahl des Körperbereichs.

#### <span id="page-23-0"></span>*4.6.2 Modus Manuelle Erfassung*

Beim Aufrufen des manuellen Eingabemodus wird der Körperauswahlbildschirm angezeigt (Abschnitt [4.7\)](#page-24-1).

HINWEIS: In diesem Modus werden keine Patientendaten im Scanner gespeichert oder hochgeladen, selbst wenn der Scanner für die Verbindung mit einem Gateway-Server konfiguriert ist.

HINWEIS: Der individuelle SEM und das SEM∆ sollte gemäß den Richtlinien und Verfahren Ihrer Einrichtung in der physischen oder elektronischen Krankenakte des Patienten vermerkt werden.

#### <span id="page-23-1"></span>*4.6.3 Modus Training*

Beim Aufrufen des Modus Training wird der Trainingsmodus-Bildschirm angezeigt [\(Abbildung 17\)](#page-23-2).

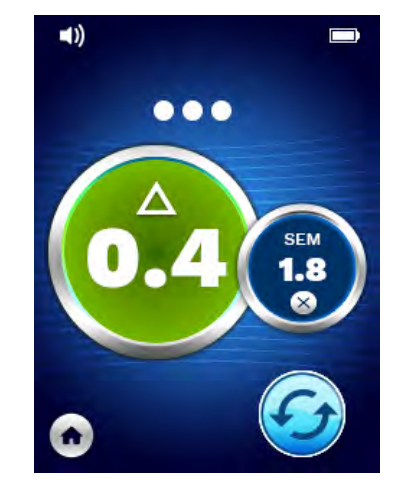

**Abbildung 17 Trainingsmodus-Bildschirm**

<span id="page-23-2"></span>Scannen Sie die gewünschten Körperbereiche gemäß Abschnitt [5.](#page-26-0)

Tippen Sie auf das Aktualisierungssymbol  $(\bigodot)$ , um die aktuellen Daten zu löschen und einen neuen Scan zu starten.

Durch Tippen auf das Startseitensymbol  $\left( \bigcirc \right)$  kehren Sie zum Bildschirm "Installieren des Sensors" zurück (nur Provizio SEM-Scanner S, Abschnitt [4.5\)](#page-19-1) oder zum Modusauswahlbildschirm (nur Provizio SEM-Scanner), und es wird eine neue Patientensitzung gestartet.

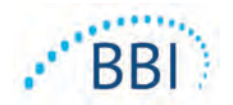

HINWEIS: In diesem Modus werden keine Patientendaten im Scanner gespeichert oder hochgeladen, selbst wenn der Scanner für die Verbindung mit einem Gateway-Server konfiguriert ist.

HINWEIS: Der individuelle SEM und das SEM∆ sollte gemäß den Richtlinien und Verfahren Ihrer Einrichtung in der physischen oder elektronischen Krankenakte des Patienten vermerkt werden.

#### <span id="page-24-0"></span>*4.6.4 Manuelle Eingabe der Patienten-ID*

[Abbildung 18](#page-24-2) zeigt den Bildschirm zur manuellen Eingabe einer Patienten-ID an.

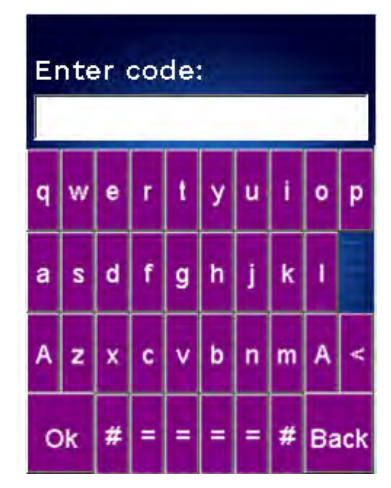

#### **Abbildung 18 Bildschirm zur manuellen Eingabe der Patienten-ID**

<span id="page-24-2"></span>Geben Sie unter Verwendung der Barcode-ID des Patienten oder des Strichcodes alle Zeichen der ID ein.

Verwenden Sie die Löschtaste (**<**), um Fehler zu löschen.

Um auf Nummern zuzugreifen, drücken Sie die Zifferntaste (**#**).

Wenn Sie fertig sind, drücken Sie die OK-Taste (**Ok**), um mit der Auswahl des Körperbereichs fortzufahren.

Wenn Sie die manuelle ID-Eingabe abbrechen und von vorne beginnen möchten, drücken Sie die Zurück-Taste (**Back**).

#### <span id="page-24-1"></span>*Körperbereich auswählen*

In den Modi Barcode-Scannen und Manuelle Erfassung wird der Bildschirm zur Auswahl des Körperbereichs angezeigt [\(Abbildung19\)](#page-25-0). Dieser Bildschirm bietet die Möglichkeit, das Kreuzbein, die linke Ferse und die rechte Ferse zu scannen und die endgültigen SEM∆-Werte für jeden Bereich anzuzeigen.

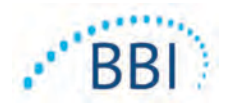

Berühren Sie das Auswahlsymbol  $(\bigoplus)$  über dem Körperbereich, den Sie scannen möchten. Körperbereiche können in beliebiger Reihenfolge gescannt oder aufgrund der klinischen Beurteilung weggelassen werden.

Sobald eine Reihe von SEM-Messungen für einen Körperbereich durchgeführt wurde, ändert sich das Symbol Auswählen (+) und zeigt den gemessenen Wert für SEM∆ für diesen Bereich an (<sup>△0.2</sup>•••). Der SEM∆-Wert für jeden Körperbereich kann durch Berühren des Symbols Löschen (<sup>3</sup>) neben dem SEM∆-Wert gelöscht werden.

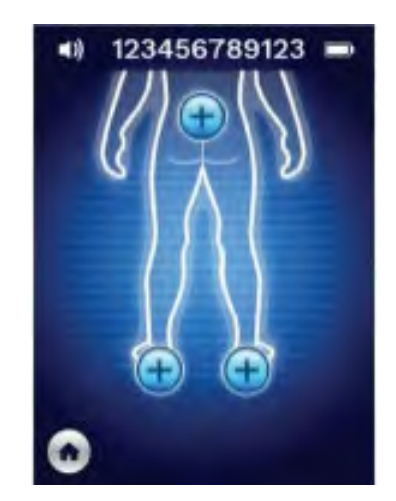

**Abbildung19 Bildschirm zur Auswahl des Körperbereichs**

<span id="page-25-0"></span>Durch Tippen auf das Startseitensymbol  $\left( \bigodot \right)$  kehren Sie zum Bildschirm "Installieren des Sensors" zurück (nur Provizio SEM-Scanner S, Abschnitt [4.5\)](#page-19-1) oder zum Modusauswahlbildschirm (nur Provizio SEM-Scanner), und es wird eine neue Patientensitzung gestartet.

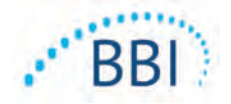

#### <span id="page-26-1"></span><span id="page-26-0"></span>*Allgemeines*

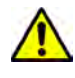

Verwenden Sie die Provizio SEM-Scanner nicht auf verletzter oder anderweitig beeinträchtigter Haut.

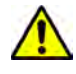

Um die Ausbreitung von Infektionen zu vermeiden, müssen die Provizio SEM-Scanner nach dem Einsatz an einem Patienten gemäß den Anweisungen im vorliegenden Dokument ordnungsgemäß gereinigt und desinfiziert werden.

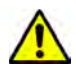

Verwenden Sie pro Patient und Sitzung einen neuen, ungeöffneten Einmalsensor, um eine Kreuzkontamination der Patienten zu vermeiden. Es können mehrere anatomische Positionen mit demselben Sensor in einer Sitzung gescannt werden. Stellen Sie jedoch sicher, dass für jede neue Sitzung ein neuer Sensor verwendet wird.

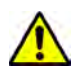

Versuchen Sie nicht, einen kontaminierten Einmalsensor zu reinigen oder zu desinfizieren.

Ein SEM∆ ≥ 0,6 an einer anatomischen Stelle kann auf ein erhöhtes Risiko für Druckgeschwüre hinweisen.

Das allgemeine Layout des Messbildschirms ist dargestellt in [Abbildung 20.](#page-26-2) 

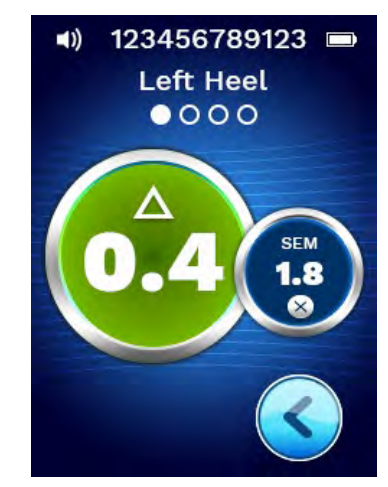

<span id="page-26-2"></span>**Abbildung 20 Messbildschirm (linke Ferse)**

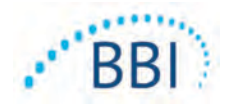

Die Zahl oben ist die Patienten-ID/der Barcode, die im Barcode-Modus gescannt wurden. Im manuellen Erfassungsmodus wird "Keine Patienten-ID" angezeigt. Im Trainingsmodus ist dies leer.

In den Modi Barcode und Manuelle Erfassung wird der ausgewählte Körperbereich als nächstes unten angezeigt. Im Trainingsmodus ist dies leer.

Im Folgenden finden Sie Indikatoren für die Anzahl der durchgeführten Scans. Kreise zeigen an, dass ein Scan noch nicht durchgeführt wurde, während ein Punkt anzeigt, dass ein Scan stattgefunden hat. Für den Kreuzbein-Körperbereich sind zunächst sechs Kreise dargestellt. Für die Fersen werden zunächst vier Kreise angezeigt. Im Trainingsmodus werden anfangs keine Kreise angezeigt, und während der Messungen geben die Punkte an, wie viele es sind. Nach neun (9) Messungen wird jede nachfolgende Messung mit einem Pluszeichen (+) angezeigt, um anzuzeigen, dass mehr als neun Messungen abgeschlossen wurden.

Der große Kreis links (©) ist das SEM∆. Zunächst wird dies als "-.-" angezeigt. Sobald drei oder mehr Messungen abgeschlossen sind, wird das SEM∆ angezeigt.

SEM∆ kleiner als 0,6 haben eine grüne Farbe. SEM∆ gleich oder größer als 0,6 sind Orangefarben, um auf das erhöhte Risiko einer Druckverletzung hinzuweisen.

Der kleinere Kreis rechts (<sup>3</sup>) zeigt den aktuellen SEM-Wertemessung an. Diese Messung kann durch Berühren des Symbols Löschen  $(8)$  gelöscht werden. Sie sehen dann, wie sich die Anzahl der Messkreise/-punkte entsprechend ändert.

Unten rechts auf dem Bildschirm in den Modi Barcode scannen oder Manuelle Erfassung gelangen Sie über die Schaltfläche Vorheriger Bildschirm (C) zum Bildschirm zur Auswahl der Körperposition zurück. Im Trainingsmodus können Sie mit dem Aktualisierungssymbol  $(\bigcirc)$  die aktuellen Daten löschen und einen neuen Scan starten.

Achten Sie darauf, dass jegliche Oberflächenfeuchtigkeit und sämtliche Partikel von dem zu beurteilenden Bereich der Haut entfernt worden sind.

Stellen Sie sicher, dass der Sensor im zu scannenden Bereich flach auf der Haut des Patienten aufliegt.

Erhöhen Sie kontinuierlich den Druck auf den Bereich, bis der Scan ausgelöst wird.

Der Scanner blinkt und piept, während die Messung durchgeführt wird. Heben Sie den Scanner nach dem Signalton von der Haut ab.

#### <span id="page-27-0"></span>*Messungen am Kreuzbein ausführen*

Achten Sie darauf, dass jegliche Oberflächenfeuchtigkeit und sämtliche Partikel von dem zu beurteilenden Bereich der Haut entfernt worden sind.

Stellen Sie sicher, dass der Sensor im zu scannenden Bereich flach auf der Haut des Patienten aufliegt.

Erhöhen Sie kontinuierlich den Druck auf den Bereich, bis der Scan ausgelöst wird.

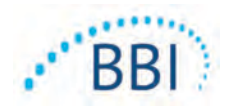

Der Scanner blinkt und piept, während die Messung durchgeführt wird. Heben Sie den Scanner nach dem Signalton von der Haut ab.

Für das Kreuzbein werden mindestens sechs (6) SEM-Werte empfohlen. Diese werden durchgeführt, indem Sie sich beim Messen um den Knochenvorsprung bewegen, um gesünderes Gewebe und andere geschädigte Bereiche um den Knochenvorsprung zu identifizieren. Die zur Beurteilung des Kreuzbeins empfohlenen Stellen für die Provizio SEM-Scanner-Messungen sind in Abbildung [unten \(Abbildung 21\)](#page-28-1) dargestellt.

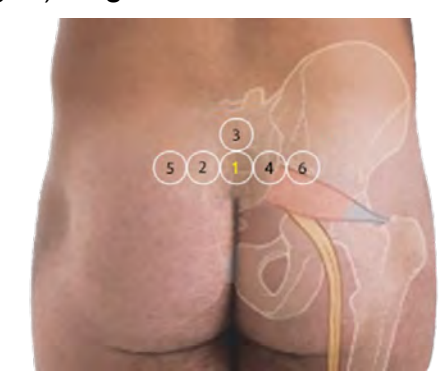

**Abbildung 21 Empfohlene Messorte am Kreuzbein**

- <span id="page-28-1"></span>1. Als Ausgangspunkt: Messwert 1 befindet sich unmittelbar oberhalb der Gesäßspalte des Kreuzbeins, um S3 des Kreuzbeines.
- 2. Die Messwerte 2 bis 6 werden neben Messwert 1 positioniert. Abweichungen der Abstände können aufgrund der Positionierung des Patienten und Einschränkungen der Messungen an den Positionen 5 und 6 auftreten.
- 3. Nr. 3 sollten maximal auf Höhe von S1 auf dem Kreuzbein durchgeführt werden.

#### <span id="page-28-0"></span>*An beiden Fersen messen*

Achten Sie darauf, dass jegliche Oberflächenfeuchtigkeit und sämtliche Partikel von dem zu beurteilenden Bereich der Haut entfernt worden sind.

Stellen Sie sicher, dass der Sensor im zu scannenden Bereich flach auf der Haut des Patienten aufliegt.

Erhöhen Sie kontinuierlich den Druck auf den Bereich, bis der Scan ausgelöst wird.

Der Scanner blinkt und piept, während die Messung durchgeführt wird. Heben Sie den Scanner nach dem Signalton von der Haut ab.

Für das Scannen der Ferse werden mindestens vier (4) Messungen empfohlen. Die Messungen werden durchgeführt, indem Sie sich beim Messen um den Knochenvorsprung bewegen, um gesünderes Gewebe und andere geschädigte Bereiche um den Knochenvorsprung zu identifizieren. Die zur Beurteilung der Ferse empfohlenen Stellen der Provizio SEM-Scanner-Messungen sind in Abbildung [unten \(Abbildung 22\)](#page-29-0) dargestellt.

#### **DEUTSCH**

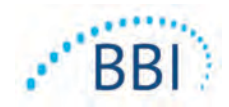

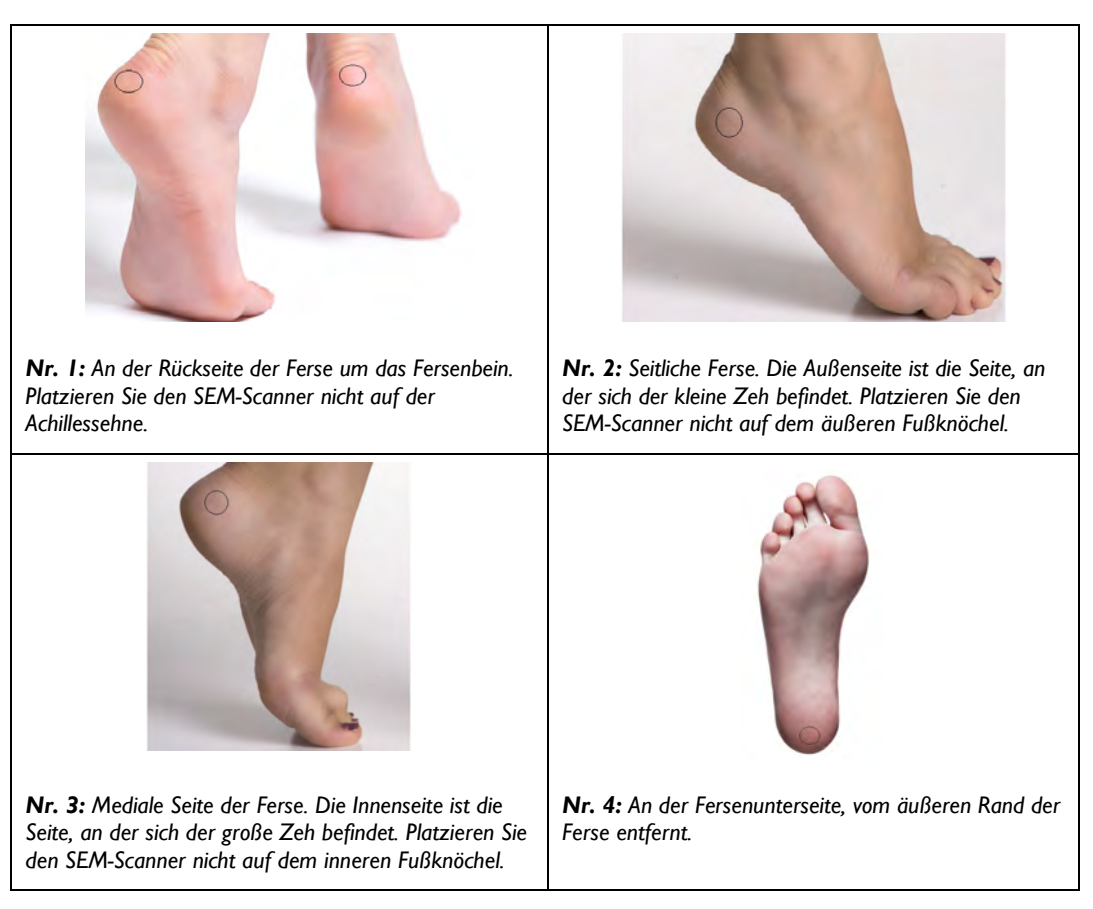

#### **Abbildung 22 Empfohlene Orte für die Fersenmessung**

- <span id="page-29-0"></span>1. Nr. 1 beginnt bei x auf der linken Ferse.
- 2. Die Messwerte 2 bis 4 werden neben Messwert 1 positioniert.
- 3. Wenn jedoch einer der Lesepunkte schwielig ist, nehmen Sie an dieser Stelle keine Messung vor.

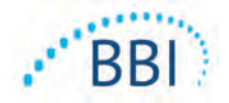

DEUTSCH

#### <span id="page-30-0"></span>**Sitzung beenden** 6

#### <span id="page-30-1"></span>*Einmalsensor entfernen – nur S*

*Dieser Abschnitt gilt nur für den Provizio SEM-Scanner S.*

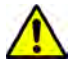

Verwenden Sie pro Patient und Sitzung einen neuen, ungeöffneten Einmalsensor, um eine Kreuzkontamination der Patienten zu vermeiden. Es können mehrere anatomische Positionen mit demselben Sensor in einer Sitzung gescannt werden. Stellen Sie jedoch sicher, dass für jede neue Sitzung ein neuer Sensor verwendet wird.

Der Sensor wird in umgekehrter Reihenfolge der Installation entfernt. Halten Sie den Scanner fest in der Hand, und ziehen Sie den Sensor vorsichtig vom Anschluss weg.

Befolgen Sie die institutionellen Richtlinien und Verfahren zum Recycling und zur Entsorgung des Sensors.

#### <span id="page-30-2"></span>*Reinigen und desinfizieren*

Reinigen und desinfizieren Sie den Scanner bei Bedarf gemäß den Anweisungen in Abschnitt [7.](#page-32-0)

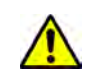

Um die Ausbreitung von Infektionen zu vermeiden, müssen die Provizio SEM-Scanner nach dem Einsatz an einem Patienten gemäß den Anweisungen im vorliegenden Dokument ordnungsgemäß gereinigt und desinfiziert werden.

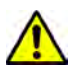

Verwenden Sie pro Patient und Sitzung einen neuen, ungeöffneten Einmalsensor, um eine Kreuzkontamination der Patienten zu vermeiden. Es können mehrere anatomische Positionen mit demselben Sensor in einer Sitzung gescannt werden. Stellen Sie jedoch sicher, dass für jede neue Sitzung ein neuer Sensor verwendet wird.

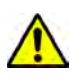

Versuchen Sie nicht, einen kontaminierten Einmalsensor zu reinigen oder zu desinfizieren.

#### <span id="page-30-3"></span>*Daten hochladen*

Stellen Sie sicher, dass sich keine Fremdkörper im Ladestation-Steckplatz befinden, bevor Sie den Scanner in die Ladestation einsetzen.

Nach dem Einsetzen in die Ladestation wechselt der Scanner in den Lademodus und initiiert die drahtlose Kommunikation mit dem konfigurierten drahtlosen Netzwerk. Anschließend wird eine Verbindung zum Gateway-Server hergestellt. Die gesamte Kommunikation ist verschlüsselt und sicher.

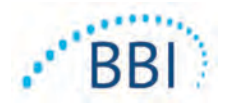

Sobald der Scanner eine Verbindung zum Gateway-Server hergestellt hat, werden alle gespeicherten Datensitzungen auf den Gateway-Server hochgeladen und dann vom Handgerät gelöscht.

Wenn die Datenübertragung unterbrochen wird, sendet der Scanner die unterbrochenen und nicht gesendeten Daten beim nächsten Einsetzen in das Ladegerät erneut.

#### <span id="page-31-0"></span>*Scanner ausschalten*

Der Scanner kann durch Drücken und Halten der Aktionstaste ausgeschaltet werden.

Nach dem Aus- und Einschalten wird der Scanner neu gestartet und eine neue Patientenscan-Sitzung gestartet.

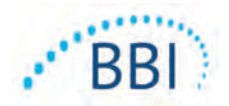

# <span id="page-32-0"></span>**Reinigung und Desinfektion**

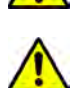

Verwenden Sie Einmalsensoren nicht für mehrere Patienten oder mehrere Sitzungen.

Um die Ausbreitung von Infektionen zu vermeiden, muss der SEM-Scanner nach dem Einsatz an einem Patienten gemäß den Anweisungen in dieser Bedienungsanleitung ordnungsgemäß gereinigt und desinfiziert werden.

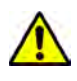

Verwenden Sie pro Patient und Sitzung einen neuen, ungeöffneten Einmalsensor, um eine Kreuzkontamination der Patienten zu vermeiden. Es können mehrere anatomische Positionen mit demselben Sensor in einer Sitzung gescannt werden. Stellen Sie jedoch sicher, dass für jede neue Sitzung ein neuer Sensor verwendet wird.

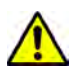

Falls das Gerät mit kontaminierten Oberflächen in Kontakt kommt (wenn es beispielsweise zu Boden fällt), muss es gereinigt und desinfiziert werden, bevor es wieder bei einem Patienten zum Einsatz kommt.

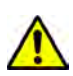

Tauchen Sie den Provizio SEM-Scanner nicht ein. Das Eintauchen kann den Scanner beschädigen und seine normale Funktion beeinträchtigen.

### <span id="page-32-1"></span>*Der Reinigungs- und Desinfektionsvorgang im Überblick*

BBI empfiehlt die manuelle Reinigung und Desinfektion der Provizio SEM-Scanner zwischen Patienten mit nicht abrasiven US-EPA-registrierten Reinigungs- und Desinfektionstüchern, die in den nachstehenden Anweisungen beschrieben werden. Den im Abschnitt Gewährleistungsund Verzichtserklärung aufgeführten Mitteln darf der Provizio SEM-Scanner niemals ausgesetzt werden. Die Verwendung dieser Mittel führt zum Erlöschen der Produktgewährleistung und kann den Scanner beschädigen.

Einmalsensoren sollten gemäß den Richtlinien und Verfahren für Materialien, die mit Patienten in Berührung kommen, entsorgt werden.

Der Provizio SEM-Scanner sollte mit nicht scheuernden Reinigungs- und Desinfektionstüchern gereinigt und desinfiziert werden, die chemische Mittel mittlerer Konzentration enthalten. Reinigung und Desinfektion erfolgen nacheinander. Um die Reinigungs- und Desinfektionsanforderungen für Produkte mit mittlerem Risikograd zu erfüllen, hat BBI die Verwendung von Tüchern getestet, die für beide Prozesse ausgelegt sind: Ein Reiniger und ein chemisches Desinfektionsmittel in einem Wischtuch.

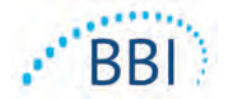

Die meisten medizinischen Wischtücher wie CaviWipe™ von Metrex Research sind für die Reinigung und Desinfektion konzipiert. CaviWipe™ wurde von BBI getestet.

#### <span id="page-33-0"></span>*Anweisungen zur Reinigung des Scanners*

Der Provizio SEM-Scanner sollte mit nicht abrasiven Reinigungstüchern gereinigt und mit Mitteln wie Isopropylalkohol oder milden Reinigungsmitteln benetzt werden.

- (1) Überprüfen Sie bei neuen Tüchern, ob sie feucht sind.
- (2) Wischen Sie alle Oberflächen des Provizio SEM-Scanners 45 Sekunden lang gründlich ab, um Schmutz und Ablagerungen vom SEM-Scanner zu entfernen, und zwar wie in [Abbildung 25](#page-35-0) und [Abbildung 26](#page-35-1) gezeigt. Wischen Sie 45 Sekunden lang weiter, auch wenn kein Schmutz und keine Fremdkörper sichtbar sind. Verwenden Sie die Tücher nicht erneut.

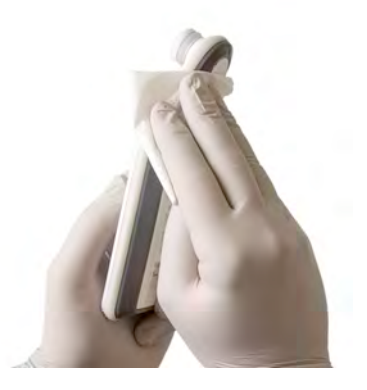

Abbildung 23. Reinigen der Seiten des SEM-Scanners

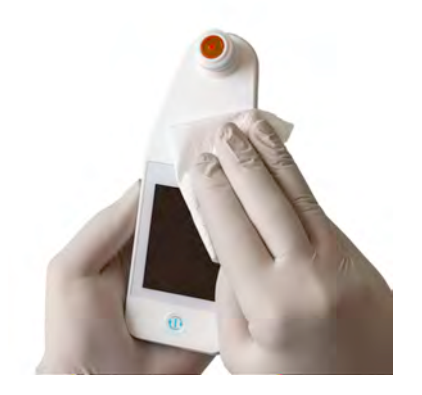

Abbildung 24. Reinigen der Vorder- und Rückseite des SEM-Scanners

- (3) Nehmen Sie ein frisches Tuch aus dem Spender und vergewissern Sie sich, dass es feucht ist. Wischen Sie alle Oberflächen des Scanners mindestens 30 Sekunden lang gründlich ab, um alle sichtbaren Verschmutzungen zu entfernen. Wischen Sie 30 Sekunden lang weiter, auch wenn kein Schmutz und keine Fremdkörper sichtbar sind. Die Geräteoberfläche muss nach der Reinigung überall mit der Reinigungslösung bedeckt sein. Verwenden Sie die Tücher nicht erneut.
- (4) Nehmen Sie ein frisches Tuch aus dem Spender und vergewissern Sie sich, dass es feucht ist. Wischen Sie alle Oberflächen des SEM-Scanners mindestens 30 Sekunden lang gründlich ab. Wischen Sie 30 Sekunden lang weiter, auch wenn kein Schmutz und keine Fremdkörper sichtbar sind. Die Geräteoberfläche muss nach der Reinigung überall mit der Reinigungslösung bedeckt sein. Verwenden Sie die Tücher nicht erneut.

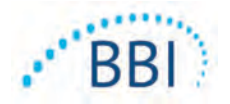

(5) Entsorgen Sie die gebrauchten Wischtücher gemäß den Anweisungen des Wischtuchherstellers. Wenn keine Anweisungen bereitgestellt werden, handelt es sich bei der empfohlenen Entsorgung gebrauchter Wischtücher um medizinischen Abfall; nicht in die Toilette werfen.

#### <span id="page-34-0"></span>*Anweisungen zur Scanner-Desinfektion*

Befolgen Sie die nachstehenden Schritte, um die äußeren Oberflächen des Provizio SEM-Scanners mit CaviWipe™ von Metrex Research ordnungsgemäß zu desinfizieren. Es wird empfohlen, während der Reinigung und Desinfektion des Geräts Handschuhe und eine Schürze zu tragen. Bitte lesen Sie die Anweisungen auf dem CaviWipe™-Etikett, um eine vollständige Liste der Vorsichtsmaßnahmen und Verwendungsrichtlinien zu erhalten: Die Hersteller werden regelmäßig aktualisiert.

Wenn andere Tücher bevorzugt werden, wählen Sie nicht abrasive Reinigungstücher mit mittlerer Reinigungs- und Desinfektionsstufe. Benutzer müssen die Reinigungsund Desinfektionsanweisungen des Wischtuchherstellers befolgen. Den im Abschnitt Gewährleistungs- und Verzichtserklärung aufgeführten Mitteln darf der SEM-Scanner niemals ausgesetzt werden.

#### <span id="page-34-1"></span>*7.3.1 Desinfektionsschritte mit CaviWipe*

*Hinweis: Wenn Sie das Gerät mit dem Tuch abwischen, tragen Sie das Reinigungs- und Desinfektionsmittel auf das Gerät auf.*

*Bevor Sie mit der Desinfektion beginnen, reinigen Sie das Gerät zunächst wie oben beschrieben.*

- (1) Nehmen Sie ein frisches CaviWipe™-Tuch aus dem Spender und stellen Sie sicher, dass das Tuch feucht ist.
- (2) Wischen Sie alle Oberflächen des Provizio SEM-Scanners 45 Sekunden lang gründlich ab, um Schmutz und Ablagerungen vom SEM-Scanner zu entfernen, und zwar wie in [Abbildung 25](#page-35-0) und [Abbildung 26](#page-35-1) gezeigt. Wischen Sie 45 Sekunden lang weiter, auch wenn kein Schmutz und keine Fremdkörper sichtbar sind. Verwenden Sie die Tücher nicht erneut.

#### **DEUTSCH**

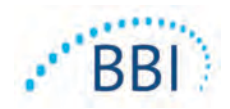

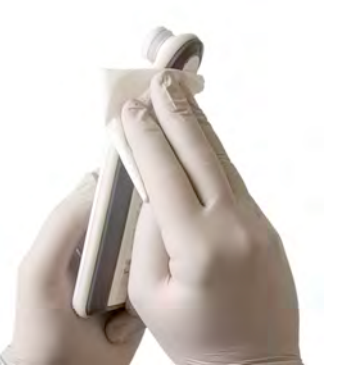

Abbildung 25. Desinfizieren der Seiten des SEM-Scanners

<span id="page-35-1"></span>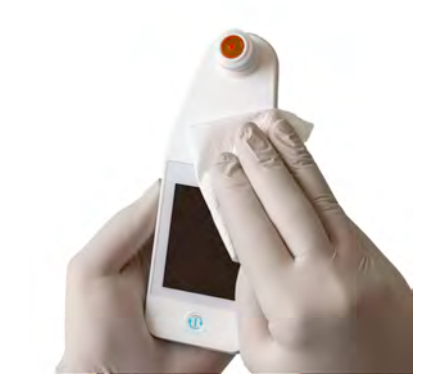

Abbildung 26. Desinfizieren Sie die Vorder- und Rückseite des SEM-Scanners

- <span id="page-35-0"></span>(3) Nehmen Sie ein frisches Tuch aus dem Spender und vergewissern Sie sich, dass es feucht ist. Wischen Sie alle Oberflächen des Scanners mindestens 30 Sekunden lang gründlich ab, um alle sichtbaren Verschmutzungen zu entfernen. Wischen Sie 30 Sekunden lang weiter, auch wenn kein Schmutz und keine Fremdkörper sichtbar sind. Die Geräteoberfläche muss nach der Reinigung überall mit der Reinigungslösung bedeckt sein. Verwenden Sie die Tücher nicht erneut.
- (4) Nehmen Sie ein frisches Tuch aus dem Spender und vergewissern Sie sich, dass es feucht ist. Wischen Sie alle Oberflächen des SEM-Scanners mindestens 30 Sekunden lang gründlich ab. Wischen Sie 30 Sekunden lang weiter, auch wenn kein Schmutz und keine Fremdkörper sichtbar sind. Die Geräteoberfläche muss nach der Reinigung überall mit der Reinigungslösung bedeckt sein. Verwenden Sie die Tücher nicht erneut.
- (5) Entsorgen Sie die gebrauchten Wischtücher gemäß den Anweisungen des Wischtuchherstellers. Wenn keine Anweisungen bereitgestellt werden, handelt es sich bei der empfohlenen Entsorgung gebrauchter Wischtücher um medizinischen Abfall; nicht in die Toilette werfen.

Für den zweiten Schritt, Desinfektion:

- (6) Wiederholen Sie nach Abschluss der Reinigungsschritte 1–5 diese Schritte, um die Desinfektion durchzuführen.
- (7) Legen Sie das gereinigte Gerät auf eine aseptische oder desinfizierte Fläche und lassen Sie das Gerät mindestens 2 Minuten lang ruhen, damit es ordnungsgemäß desinfiziert ist, bevor Sie es lagern oder an einem weiteren Patienten einsetzen.

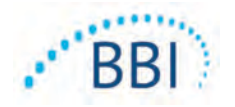

- Hinweis: Stellen Sie das Gerät nicht mit dem Sensor auf eine schmutzige Oberfläche. Dadurch wird der gereinigte Scanner "verschmutzt".
- Die Anweisungen auf dem CaviWipe™ -Etikett geben an, dass die Oberfläche während der Desinfektion mindestens 3 Minuten ununterbrochen mit dem chemischen Mittel in Kontakt gebracht wird. Die Oberflächen sollten 3 Minuten lang sichtbar nass sein.
- Ein kontinuierliches Abwischen des Scanners ist nicht erforderlich.
- Wenn zusätzliche Tücher erforderlich sind, um die Oberflächen feucht zu halten, wischen Sie das Gerät mit einem neuen Tuch ab. Wischtücher nicht wiederverwenden.
- (8) Lassen Sie den SEM-Scanner vollständig trocknen, bevor Sie ihn an einem Patienten verwenden.

Das EPA-Masterlabel von Metrex CaviWipe (ausgestellt im August 2018) besagt, dass "wiederholte Exposition leichte Reizungen verursachen kann" und dass Benutzer, die mit dem Desinfektionsmittel in Berührung kommen, "alle betroffenen und exponierten Bereiche mit Wasser und Seife waschen sollten".

Benutzer der Tücher können direkt der feuchten flüssigen Desinfektionslösung ausgesetzt sein. Der Benutzer des Wischtuchs ist auf verschiedene Weise der feuchten Flüssigkeit ausgesetzt, unter anderem durch Berühren, Spritzen und Tröpfchen. Der Benutzer sollte Handschuhe und eine Schürze tragen. Andernfalls wird das Händewaschen empfohlen.

#### <span id="page-36-0"></span>*Ladestation reinigen*

Die Ladestation wird normalerweise in einer sauberen Büroumgebung oder Arbeitsstation mit sauberen und desinfizierten Scannern aufgestellt; und sollte nur bei Bedarf gereinigt werden.

Befolgen Sie die obigen Reinigungs- und Desinfektionsempfehlungen für eine gründlichere Reinigung, wenn das System versehentlich verschmutzt oder kontaminiert ist.

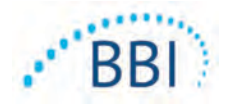

#### <span id="page-37-0"></span>**Klinische Auswertung** 8

Die klinische Auswertung der Messwerte des Provizio SEM-Scanners beginnt mit der in Ziffer [5](#page-26-0) beschriebenen Erfassung verschiedener Messwerte an jeder zu beurteilenden anatomischen Stelle. Nachdem der Satz von Messungwerten gesammelt wurde, wird der SEM∆-Wert angezeigt.

Ein SEM∆ ≥ 0,6 an einer anatomischen Stelle kann auf ein erhöhtes Risiko für Druckgeschwüre hinweisen

Der SEM∆-Wert sollte in Verbindung mit anderen Behandlungsstandards und klinischen Bewertungen betrachtet werden.

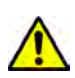

Der Behandlungsstandard sollte eingehalten werden, um das Risiko der Entwicklung von Druckgeschwüren zu verringern. Messwerte des Provizio SEM-Scanners können verwendet werden, um eine verstärkte Intervention zu unterstützen, sollten jedoch niemals als Grundlage für die Verringerung der Intervention dienen.

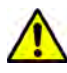

Dieses Gerät ist nicht zur Erkennung oder Diagnose von Druckgeschwüren bestimmt.

#### <span id="page-37-1"></span>*SEM-Scanner-Delta-(∆-)Werte ableiten*

Die Messtechnik des Provizio-Scanners ist die gleiche wie beim SEM-Scanner 200, und die klinischen Bewertungsergebnisse des SEM-Scanners 200 gelten für das Provizio-SEM-Scannersystem.

Klinische Studienergebnisse (SEM200-008 oder "008") von 182 Probanden mit 437 anatomischen Stellen wurden verwendet, um die klinische Validität der SEM∆Werte abzuleiten. Bei der klinischen Studie 008 handelte es sich um eine prospektive, verblindete Studie, in der der SEM-Scanner mit dem aktuellen Behandlungsstandard (Visuelle Hautbewertung) (VSA) verglichen wurde. Dabei wurden Patienten identifiziert, die ein erhöhtes Risiko haben, Druckgeschwüre an den Fersen oder am Kreuzbein zu entwickeln. Der SEM-Scanner ermittelt die elektrische Kapazität der Haut und des Gewebes unter der Elektrode, wenn sie auf der Haut des Patienten platziert wird. Die VSA versucht, Druckgeschwüre (Stadium 1 und darüber hinaus) zu identifizieren, sobald sie auf Hautebene sichtbar sind.

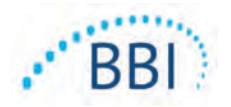

#### <span id="page-38-0"></span>*8.1.1 SEM200-008 – Studienpopulation*

In der 008-Studie wurden in den Vereinigten Staaten und im Vereinigten Königreich 12 einzigartige Prüfzentren in die Studie einbezogen. Jedes hatte seinen eigenen leitenden Prüfarzt. Die Probanden der 008-Studie erhielten Interventionsstandards für die Prävention und das Management von Dekubitus. Diese Probanden hatten ein unterschiedliches Risiko für die Entwicklung von Druckgeschwüren (gemäß Definition der aktuellen Risikobewertungsinstrumente), so dass Interventionen durchgeführt wurden.

Entsprechend den Einschlusskriterien des Studienprotokolls wurden diese Patienten als "gefährdet" definiert, wenn sie eines der folgenden Kriterien erfüllten:

- Druckgeschwür-Risikowert Braden <15; Waterlow ≥ 10; oder Norton ≤ 18;
- Schlechte Mobilität; z B Braden-Mobilitätsuntergrenze ≤ 2; Waterlow-Mobilitätsuntergrenze > 2; Norton-Mobilitätsuntergrenze ≤ 2; oder schlechte Mobilität nach klinischem Ermessen (an Stuhl oder Bett gebunden);
- Schlechte Ernährung; z. B. Braden Ernährungsuntergrenze ≤ 2; Waterlow-Ernährungsuntergrenze > 2; oder anderer Indikator für schlechte Ernährung; und/oder
- Medizinisches Verfahren (z. B. Operationen, Röntgenaufnahmen usw.), bei dem der Patient 4 Stunden oder länger in einer Position bleiben muss.

Einhundertzweiundachtzig (182) Probanden wurden als Intent to Treat (ITT) aufgeführt. Von diesen wurden 170 Patienten in die Sensitivitäts- und Spezifitätsberechnungen einbezogen, wobei sich 48 Druckgeschwüre bei 36 Patienten bildeten.

Die Probandenaufnahme erfolgte in einer Reihe von Studieninstitutionen:

- 1. Orthopädisches Trauma: 14 % (n = 26 Probanden)
- 2. Medizinische Chirurgie: 27 % (n = 50 Probanden)
- 3. Langzeitpflege: 32 % (n = 58 Probanden)
- 4. Intensivstation: 9 % (n = 17 Probanden)
- 5. Rehabilitation: 4 % (n = 7 Probanden)
- 6. Neurologische Betreuung: 8 % (n = 15 Probanden)
- 7. Andere/gemischt: 5 % (n = 9 Probanden)

#### <span id="page-38-1"></span>*8.1.2 SEM200-008 – Ergebnisse*

Daten zur Empfindlichkeit und Spezifität in [Tabelle 10](#page-39-0) und [Tabelle 11](#page-39-1) zeigen, wie der SEM-Scanner 200 bei der visuellen Hautbewertung abschneidet, wenn Patienten identifiziert werden, bei denen das Risiko besteht, dass Druckgeschwüre an den Fersen oder am Kreuzbein entstehen.

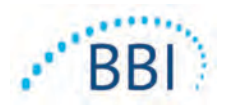

<span id="page-39-0"></span>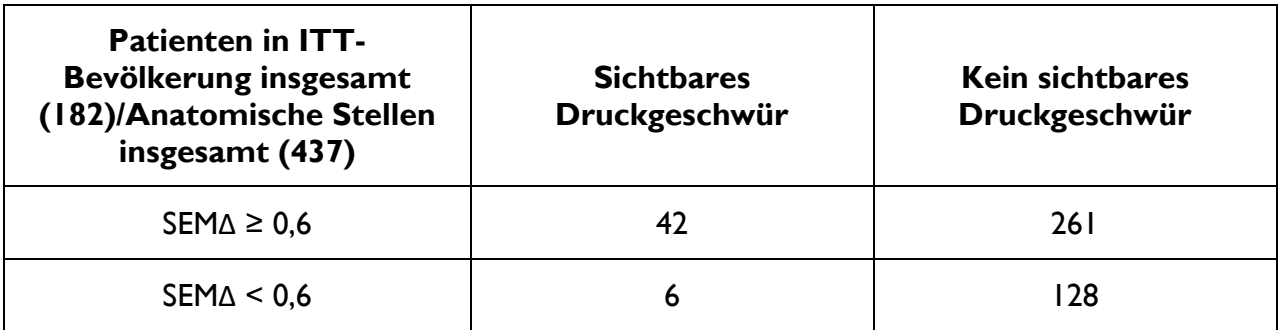

#### **Tabelle 10 Endgültige Ergebnisse für einzelne anatomische Lagen**

#### <span id="page-39-1"></span>**Tabelle 11 Bereich von SEM ∆ und Konfidenzintervallen mit der Bootstrap-Methode**

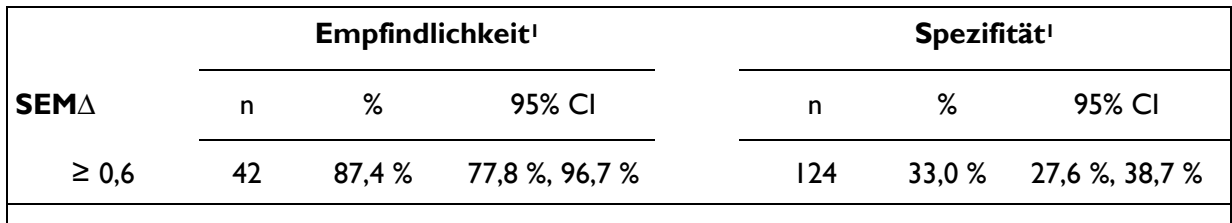

**1** Die Sensitivitäts- und Spezifitätsanalyse wurde nach einer Analyseregel von 2 von 3 aufeinanderfolgenden Beobachtungen eines SEM-Deltas von 0,6 oder höher ("SEM-positiv") oder eines SEM-Deltas von weniger als 0,6 ("SEM-negativ") aus einem fünftägigen Fenster nach dem Studienende durchgeführt oder wenn ein Druckgeschwür durch visuelle Hautbewertung identifiziert wurde. Diese Analyseregel wurde vor der Durchführung der Studienanalyse definiert.

In der Intent-to-Treat-Population entwickelten sich 48 Druckgeschwüre (Inzidenz von 26 % in der ITT-Population), bei 36 Patienten, die mindestens 1 Druckgeschwür an separaten anatomischen Stellen entwickelten.

Gesundheitsdienstleister bewerteten 437 einzelne anatomische Stellen von 182 Probanden im ITT. Diese Stellen wurden wie in [Tabelle 10](#page-39-0) dargestellt klassifiziert. Die Ergebnisse wurden klassifiziert als:

- Echte Positive ein sichtbares Druckgeschwür und ein lokalisiertes SEM-Delta von 0,6 oder mehr ("abnormale SEM-Werte"). Es gab 42 anatomische Stellen in dieser Kategorie.
- Echte Negative kein sichtbares Druckgeschwür und ein lokalisiertes SEM-Delta unter 0,6 ("flache Werte"). Es gab 128 anatomische Stellen in dieser Kategorie.
- Falschnegative ein sichtbares Druckgeschwür und ein lokalisiertes SEM-Delta unter 0,6 ("flache Werte"). Es gab sechs anatomische Stellen in dieser Kategorie.
- Falschpositive kein sichtbares Druckgeschwür und ein lokalisiertes SEM-Delta von 0,6 oder mehr ("abnormale SEM-Werte"). Es gab 261 anatomische Stellen in dieser Kategorie.

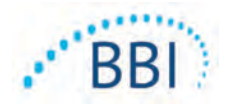

Um die innerhalb der Probanden liegende Korrelation in den Schätzungen der 95%-Konfidenzintervalle hinsichtlich Empfindlichkeit und Spezifität angemessen zu berücksichtigen, wurde die Bootstrap-Methode verwendet. Die Bootstrap-Methode wurde durch Sampling aus dem ursprünglichen Datensatz mit Ersetzung angewendet. Das Sampling erfolgte pro Proband, so dass alle Datensätze für einen zufällig ausgewählten Probanden extrahiert wurden. Mit dieser Methode wurden eintausend Datensätze erstellt, von denen jeder die gleiche Anzahl von Probanden hatte wie der ursprüngliche Datensatz.

Schätzwerte für Sensitivität und Spezifität wurden dann über die Datensätze unter Verwendung des Medianwerts berechnet. Die Vertrauensgrenzen wurden anhand der 2,5. und 97,5. Perzentilen ermittelt. Dies führte zu folgenden Schätzungen [\(Tabelle 11\)](#page-39-1).

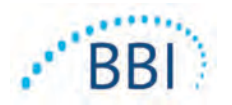

## <span id="page-41-0"></span>**Leitlinien und Herstellererklärung – elektromagnetische Emissionen**

Diese Daten entsprechen den Kennzeichnungsvorschriften der Norm IEC 60601-1.

Der Provizio SEM-Scanner ist für den Einsatz in dem in [Tabelle 12](#page-41-2) angegebenen elektromagnetischen Umfeld vorgesehen. Benutzer sollten sicherstellen, dass die Provizio SEM-Scanner in einer solchen Umgebung verwendet werden.

# <span id="page-41-2"></span><span id="page-41-1"></span>*Elektromagnetische Umgebung*

#### **Tabelle 12 Elektromagnetische Umgebung**

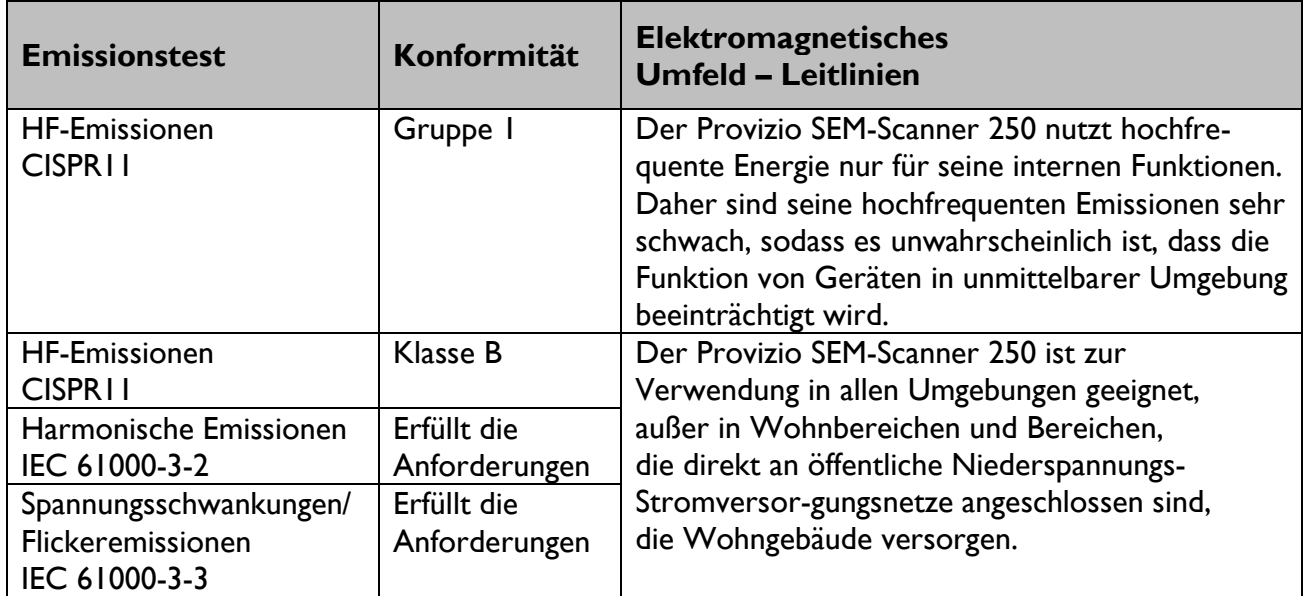

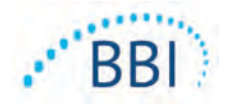

<span id="page-42-0"></span>*Elektrostatische Immunität*

#### **Tabelle 13 Elektromagnetische Störfestigkeit – Teil 1**

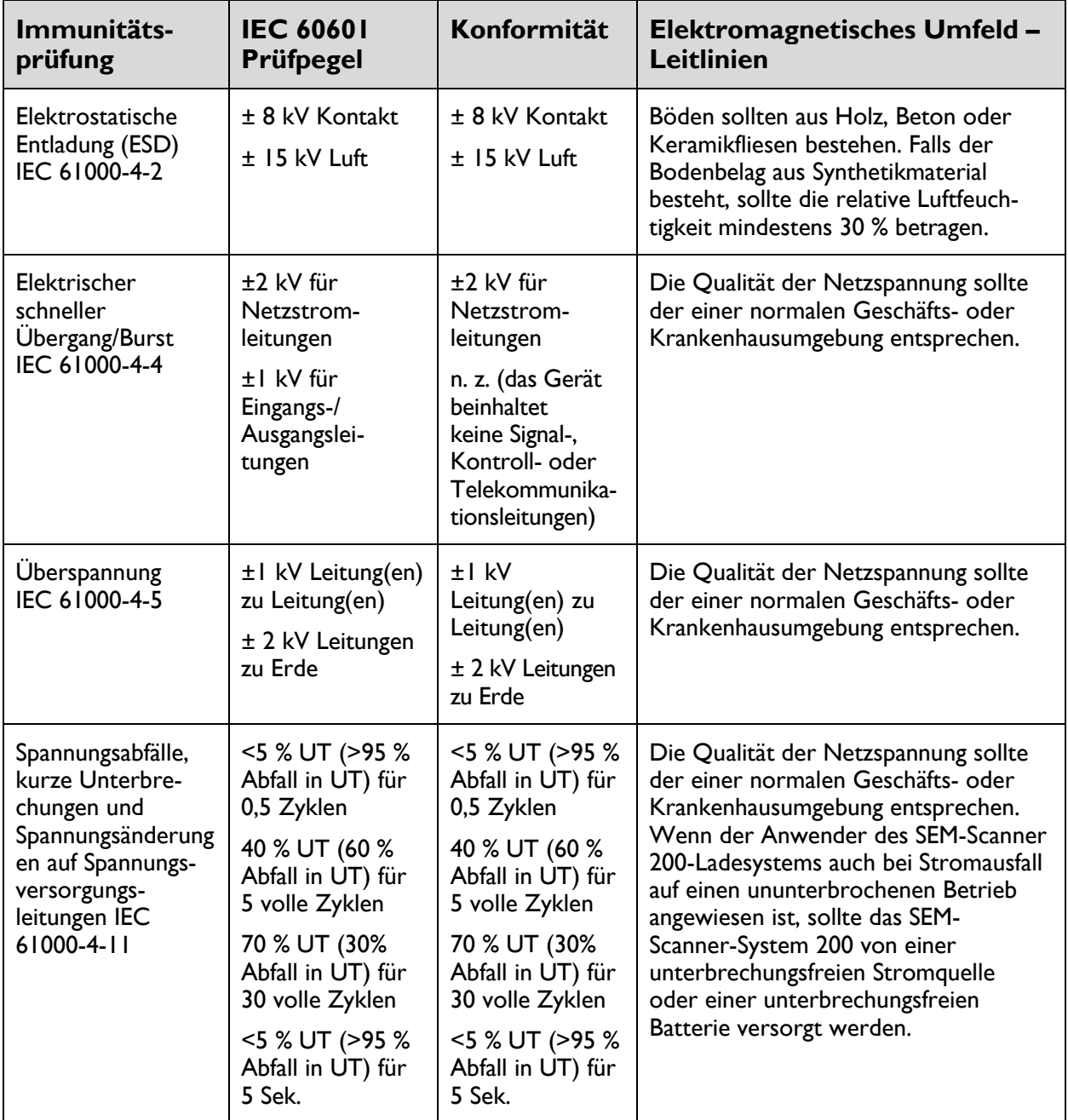

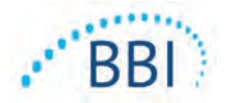

**Immunitäts-IEC 60601 Konformität Elektromagnetisches Umfeld – prüfung Prüfpegel Leitlinien** 30 A/m 30 A/m | Magnetfelder durch Netzfrequenzen Netzfrequenz-**Magnetfeld** sollten denen in einer normalen (50/60 Hz) Geschäfts- oder Krankenhausumgebung IEC 61000-4-8 entsprechen.  $3 V_{\text{eff}}$ Geleitete HF  $3 V<sub>eff</sub>$  Tragbare oder mobile Hochfre-IEC 61000-4-6 quenzkommunikationsgeräte sollten 150 kHz bis nicht näher als empfohlen zum SEM-80 MHz Scanner 200-System und dessen Kabeln verwendet werden. Dieser Abstand lässt sich aus der Formel für die Frequenz des Senders berechnen. 3 V/m 3 V/m Empfohlener Aufstellabstand: Abgestrahlte HF IEC 61000-4-3 80 MHz bis  $d = 1.2 \cdot \sqrt{P}$  150 kHz bis 80 MHz 2,7 GHz  $d = 1.2 \cdot \sqrt{P}$  80 MHz bis 800 MHz  $d = 2.3 \cdot \sqrt{P}$  800 MHz bis 2,7 GHz Hierbei ist P die maximale Ausgangsleistung des Senders (lt. Herstellerangaben) in Watt (W) und d entspricht dem empfohlenen Abstand in Metern (m). Feldstärken von festen Hochfrequenzsendern sollten anhand elektrostatischer Untersuchungen des Ortes a bestimmt und in jedem Frequenzbereich b über niedrigere Werte als durch die Auflagen vorgegeben verfügen. In der Nähe von Geräten, die mit folgendem Symbol gekennzeichnet sind,  $((c))$ können Interferenzen auftreten:

#### **Tabelle 14 Elektromagnetische Störfestigkeit – Teil 2**

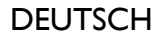

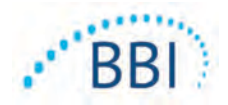

#### <span id="page-44-0"></span>9.3 Aufstellabstand

Der Provizio SEM-Scanner ist für den Einsatz in einer elektromagnetischen Umgebung konzipiert, in der ausgestrahlte Hochfrequenzstörungen begrenzt sind. Der Käufer oder der Benutzer des Provizio SEM-Scanners kann elektromagnetische Interferenzen auf ein Minimum reduzieren, wenn er, wie unten empfohlen, abhängig von der maximalen Ausgangsleistung des Kommunikationsgeräts einen Mindestabstand zwischen dem tragbaren bzw. mobilen Hochfrequenzkommunikationsgerät (Sender) und dem SEM-Scanner einhält. Der jeweils empfohlene Aufstellabstand zwischen dem tragbaren und mobilen Hochfrequenzkommunikationsgerät und dem Provizio SEM-Scanner ist in [Tabelle 15](#page-44-1) aufgeführt.

<span id="page-44-1"></span>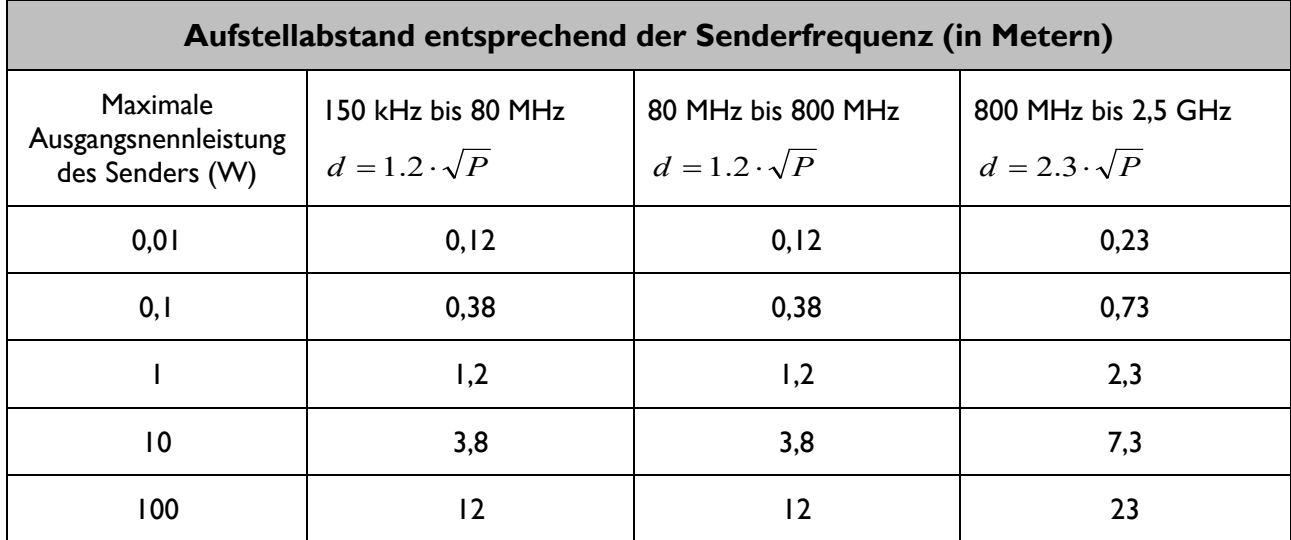

#### **Tabelle 15 Aufstellabstand**

Bei Sendern mit hier nicht genannter maximaler Nennausgangsleistung kann der Aufstellabstand d in Metern (m) mit Hilfe der Gleichung für die Senderfrequenzen geschätzt werden, wobei P die maximale Nennleistung des Senders in Watt (W) gemäß Senderhersteller ist.

HINWEIS: Bei 80 MHz und 800 MHz gilt jeweils der höhere Frequenzbereich.

HINWEIS: Diese Richtlinien sind u. U. nicht in allen Situationen anwendbar. Die Ausbreitung elektromagnetischer Wellen wird beeinflusst von Absorption und Reflektion durch Gebäude, Objekte und Personen.

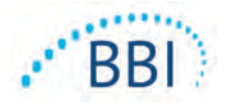

#### **Tabelle 16 Technische Daten**

<span id="page-45-0"></span>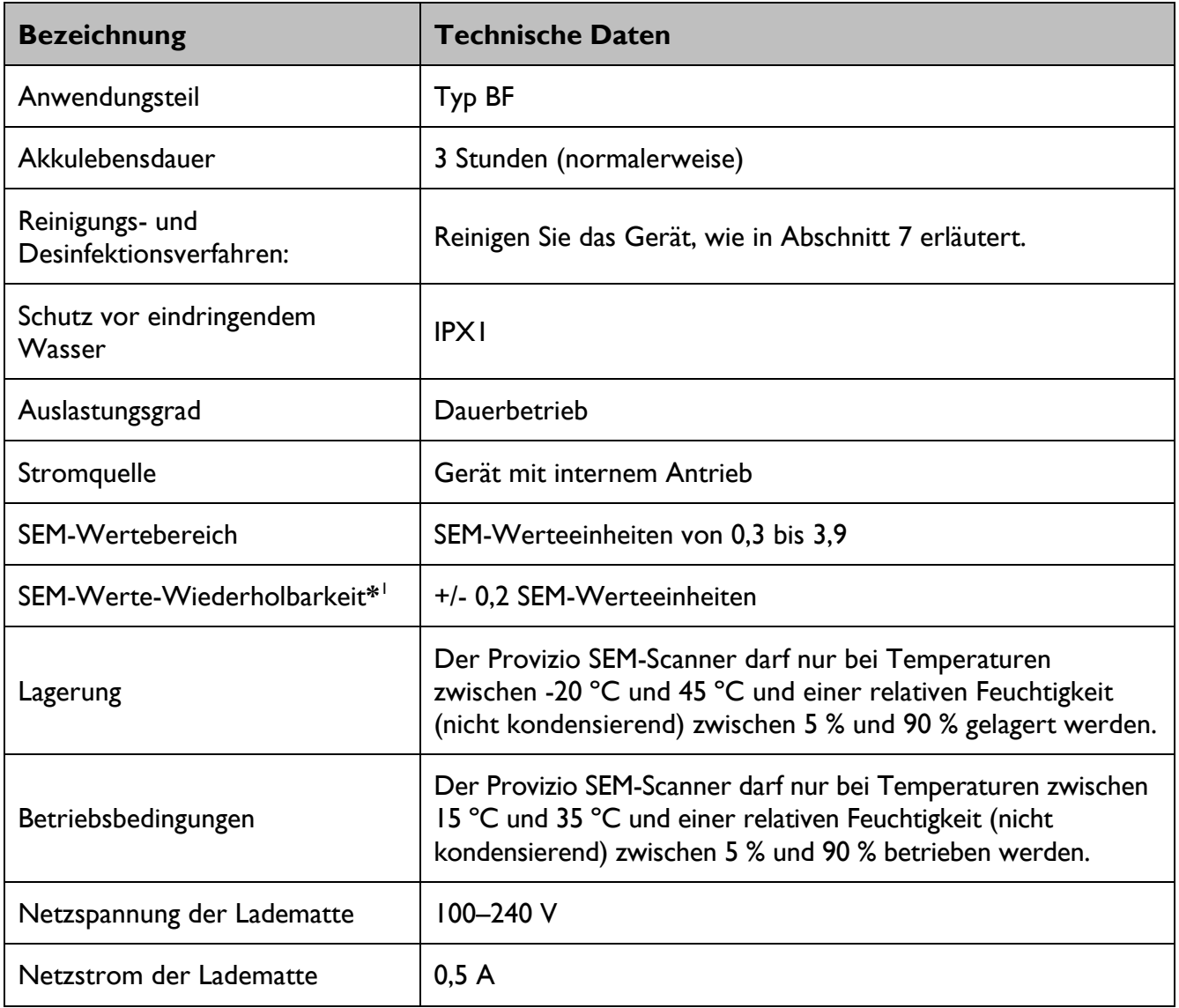

<span id="page-45-1"></span><sup>&</sup>lt;sup>1</sup> Wiederholbarkeit ist die Variation eines einzelnen Geräts beim Messen derselben Stelle durch dieselbe Person, wenn zu diesem Zeitpunkt mehrere Messungen hintereinander durchgeführt werden ("Wiederholen").

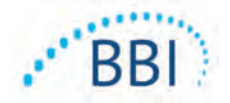

# <span id="page-46-0"></span>**Entsorgung**

#### <span id="page-46-1"></span>*Verpackung*

Befolgen Sie die Richtlinien und Verfahren Ihrer Einrichtung zum Recycling und zur Entsorgung von Verpackungen.

#### <span id="page-46-2"></span>*Einmalsensor*

Einmalsensoren sollten gemäß den Richtlinien und Verfahren für Materialien, die mit Patienten in Berührung kommen, entsorgt werden.

#### <span id="page-46-3"></span>**II.3 Scanner**

Gereinigte und desinfizierte Scanner müssen gemäß den örtlichen Bestimmungen für die Entsorgung von Elektroschrott und Elektronikschrott entsorgt werden.

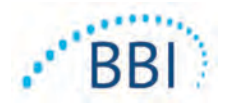

# <span id="page-47-0"></span>**Fehlersuche und -behebung**

Wenn sich Probleme nicht beheben lassen, kontaktieren Sie den Produktspezialisten oder den BBI-Kundendienst.

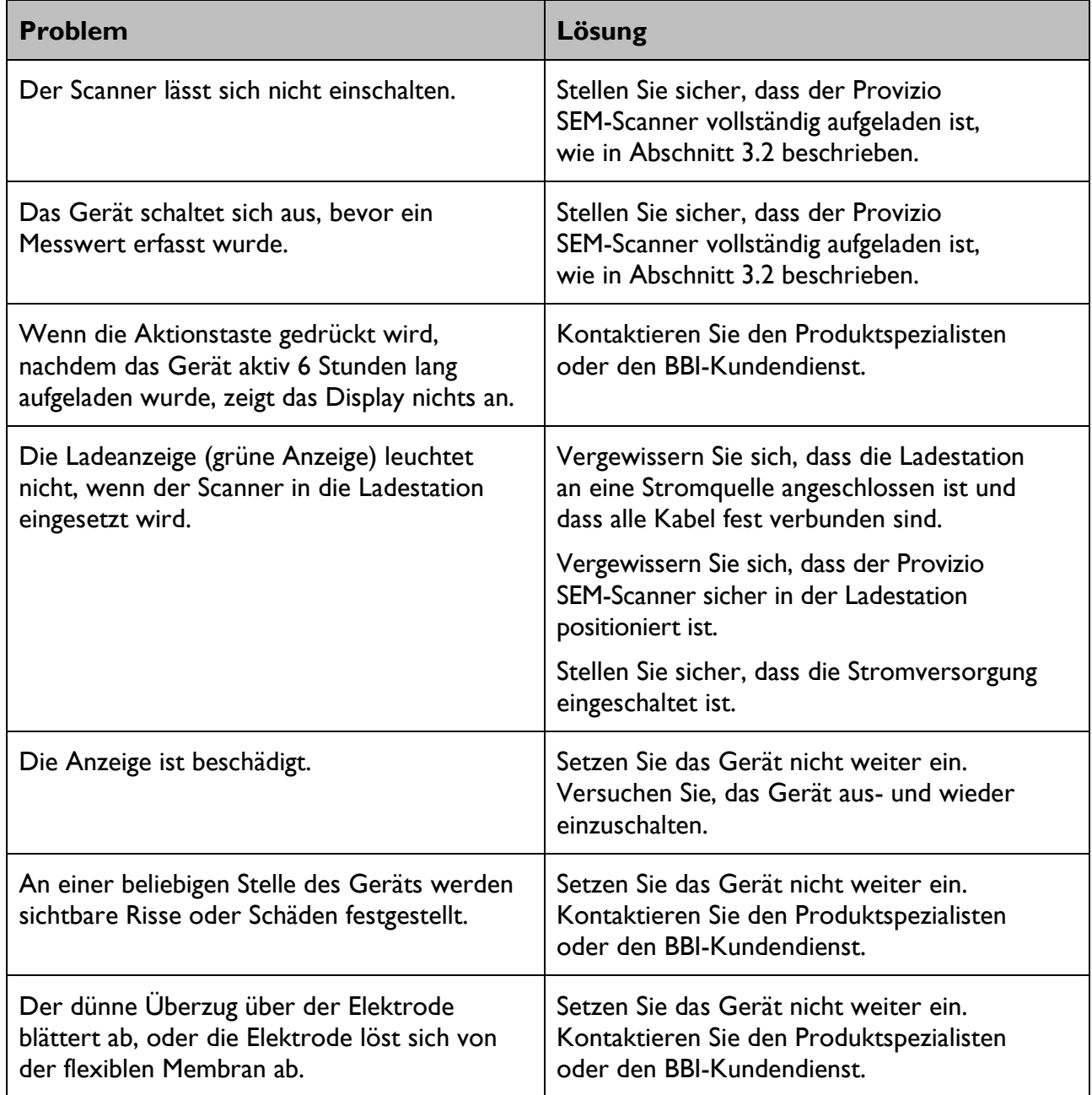

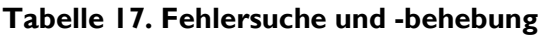

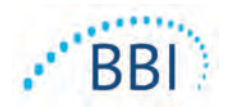

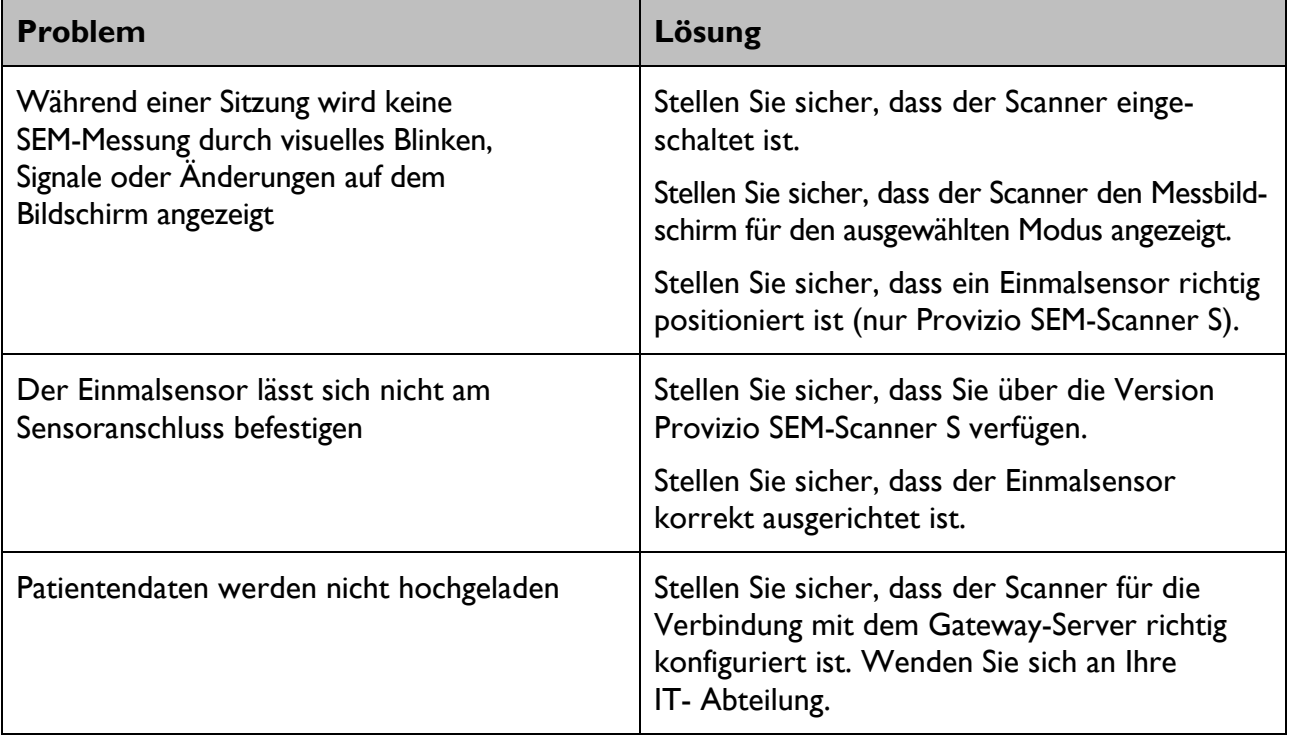

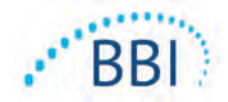

DEUTSCH

#### Pat.<https://sem-scanner.com/patents/>

©2019 Bruin Biometrics LLC oder seine verbundenen Unternehmen. Alle Rechte vorbehalten.

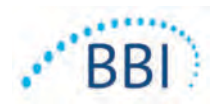

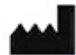

#### **Bruin Biometrics, LLC**

10877 Wilshire Blvd, Suite 1600 Los Angeles, CA 90024, USA Telefon: +1 (310) 268-9494 E-Mail: [info@bruinbiometrics.com](mailto:info@bruinbiometrics.com) Website: [www.bruinbiometrics.com](http://www.bruinbiometrics.com/)

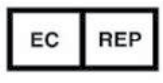

**Emergo Europe BV** Prinsessegracht 20 2514 BH Den Haag Niederlande

Tel.: +31 703458570

 $CE$ <sub>1639</sub>